câmera digital **hp** photosmart série 320

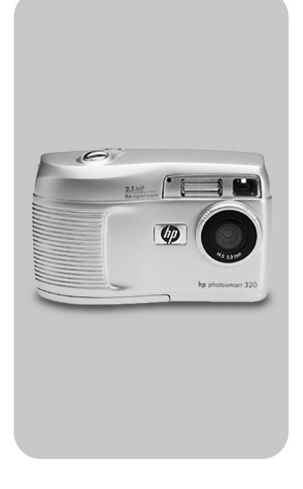

## **manual do usuário**

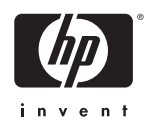

#### **Informações sobre marcas comerciais e copyright**

© Copyright 2002 Hewlett-Packard Company

Todos os direitos reservados. Nenhuma parte deste documento deve ser fotocopiada, reproduzida ou traduzida para um outro idioma sem o consentimento prévio, por escrito, da Hewlett-Packard.

As informações contidas neste documento estão sujeitas a alterações sem aviso prévio. A Hewlett-Packard não deve ser responsabilizada por erros aqui contidos ou por danos conseqüentes relacionados ao suprimento, desempenho ou uso deste material.

Microsoft® e Windows® são marcas comerciais registradas da Microsoft Corporation nos Estados Unidos.

Apple, Macintosh e Mac são marcas registradas da Apple Computador, Inc.

# Sí a logotipo SD é uma marca registrada.

#### **Disposição de materiais**

Este produto HP contém os materiais indicados a seguir que podem exigir tratamento especial no final da vida útil:

- Pilhas AA alcalinas de zinco-dióxido de manganês ou de bissulfeto ferro-lítio.
- Solda de chumbo e alguns componentes de chumbo.

A disposição deste material pode ser regulamentada por causa de considerações ambientais. Para obter informações sobre disposição ou reciclagem, entre em contato com as [autoridades locais ou com a EIA \(Electronic Industries Alliance\)](www.eiae.org)  (www.eiae.org).

# **Conteúdo**

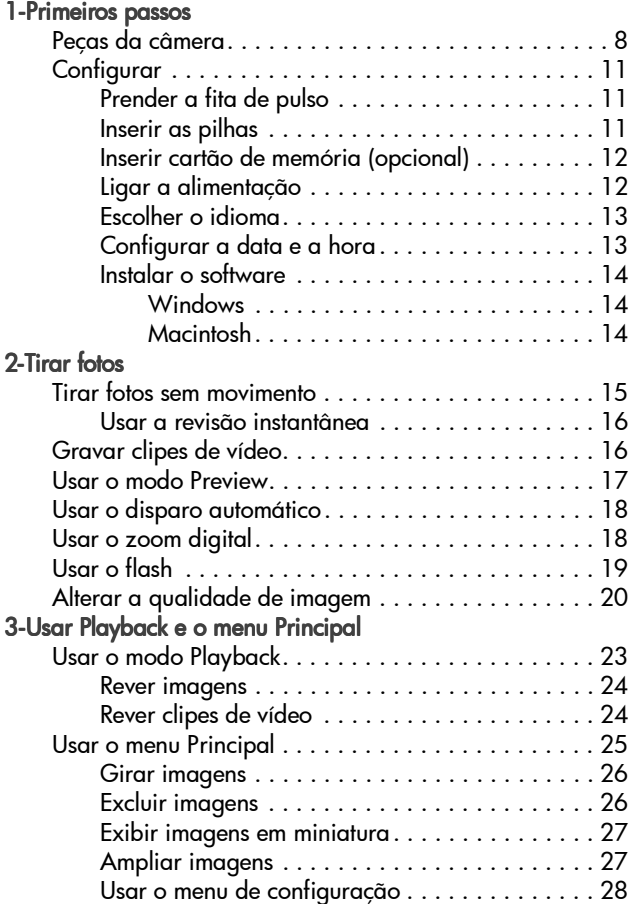

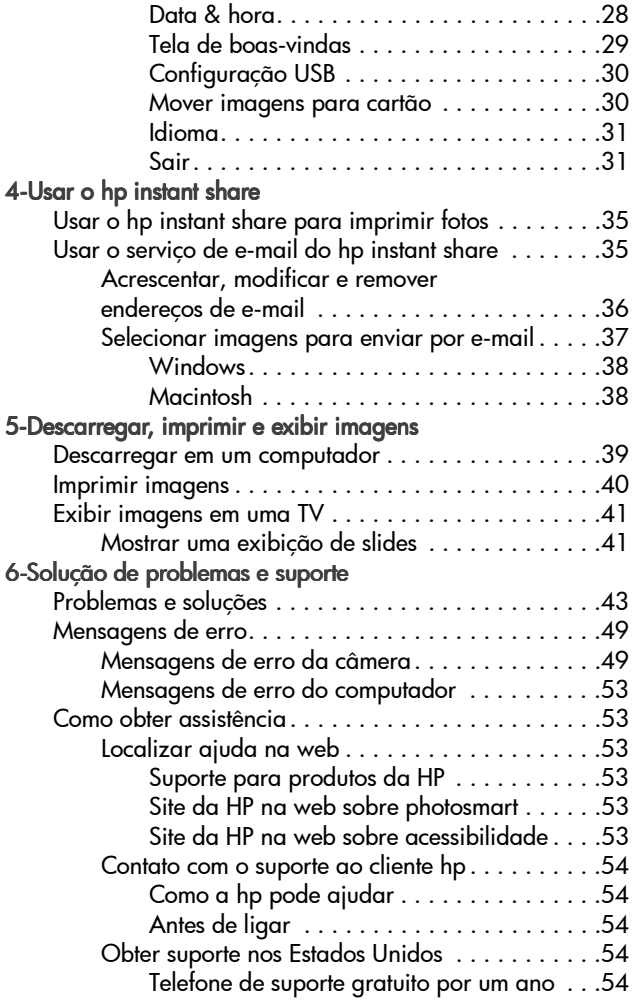

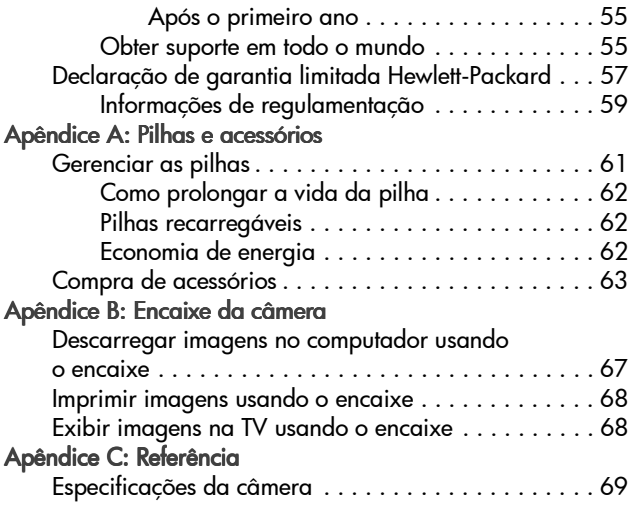

6 manual do usuário da hp photosmart 320

### <span id="page-8-1"></span><span id="page-8-0"></span>**Primeiros passos** 1

A câmera digital HP Photosmart 320 é uma câmera de 2,1 megapixels com recurso de zoom digital e 8 MB de memória interna. É possível colocar mais memória adquirindo um cartão de memória opcional.

É possível usar o menu Share (Compartilhar) para selecionar imagens a serem impressas ou enviadas por e-mail. Assim, as fotos selecionadas são automaticamente impressas ou enviadas por e-mail quando você conecta a câmera ao computador. Também é possível não utilizar o computador e imprimir as fotos selecionadas diretamente em certas impressoras HP.

Você pode tornar seu uso ainda melhor adquirindo o encaixe da câmera HP Photosmart 8881. O encaixe da câmera permite de maneira fácil fazer o download de imagens para o computador, enviar imagens para a impressora ou ver imagens em um televisor individualmente ou como uma exibição de slides.

**NOTA** Na caixa da câmera, vem um suporte para o encaixe. O suporte permite que a câmera (e outras do mesmo modelo) use o encaixe da câmera HP. Não o use sem o encaixe e NÃO o

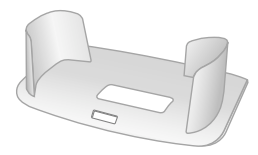

descarte. As instruções para uso estão incluídas com o encaixe da câmera e no Apêndice B deste manual.

## <span id="page-9-0"></span>**Peças da câmera**

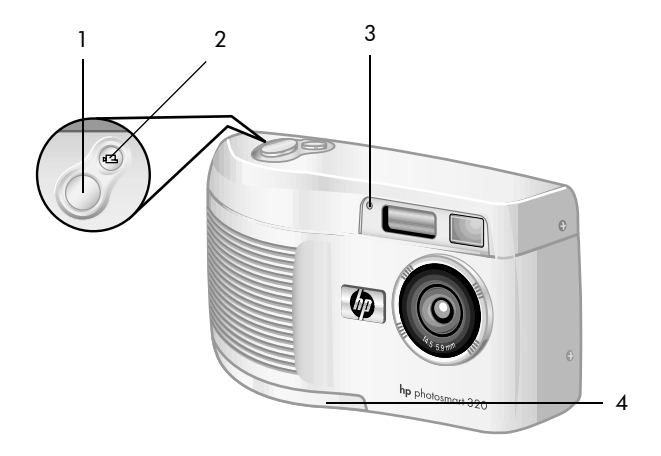

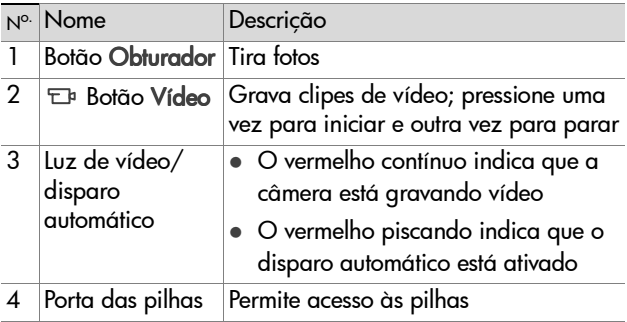

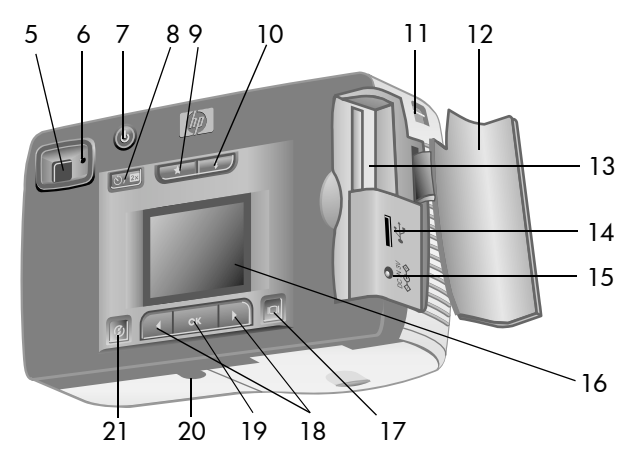

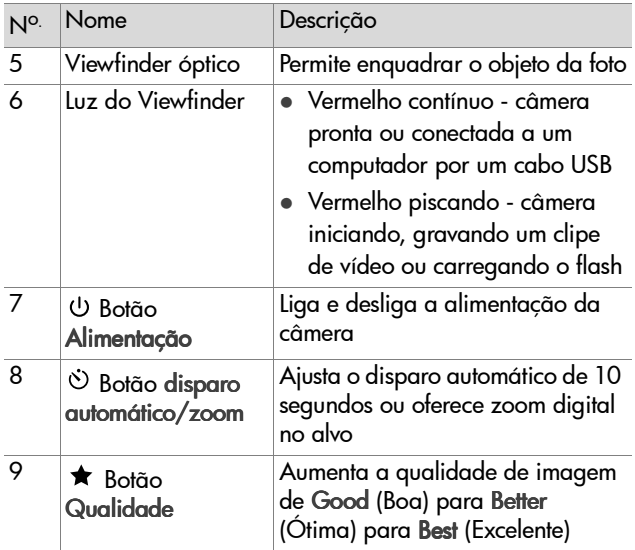

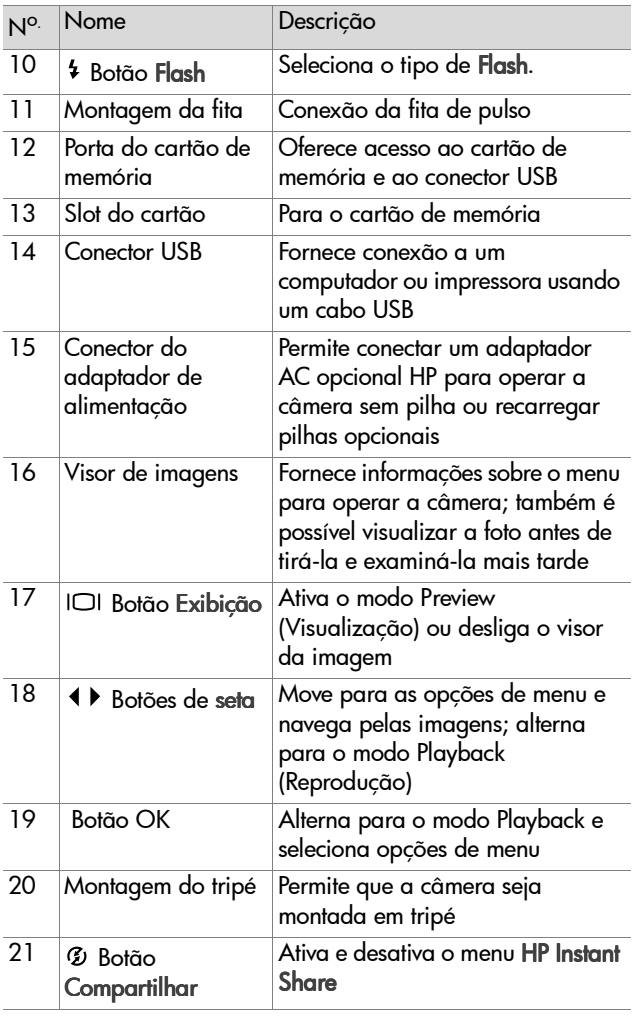

## <span id="page-12-0"></span>**Configurar Prender a fita de pulso**

<span id="page-12-1"></span>Prenda a fita de pulso conforme mostra a ilustração.

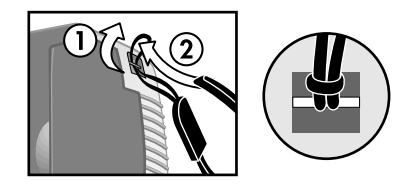

**NOTA** É mais fácil instalar a fita de pulso, inserindo-a na parte de baixo da câmera.

### <span id="page-12-2"></span>**Inserir as pilhas**

**1** Abra a porta das pilhas na parte inferior da câmera.

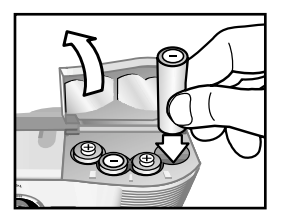

**2** Insira as pilhas conforme indicado.

**NOTA** Para mais informações sobre pilhas, veja o [Apêndice A: Pilhas e acessórios na página 61.](#page-62-2)

## <span id="page-13-0"></span>**Inserir cartão de memória (opcional)**

A câmera digital contém 8 MB de memória interna para armazenar imagens e clipes de vídeo. Você também pode usar um cartão de memória (comprado separadamente) para armazenar mais imagens e clipes de vídeo. Depois de copiar as imagens no computador, o cartão pode ser usado de novo.

**1** Abra a porta do cartão de memória.

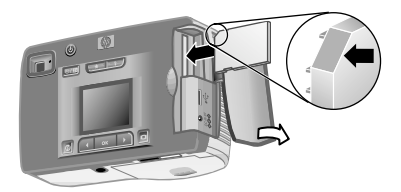

- **2** Insira o cartão de memória como indicado.
- **3** Feche a porta do cartão de memória.

Para retirar o cartão de memória, puxe-o para fora.

### <span id="page-13-1"></span>**Ligar a alimentação**

• Pressione o botão de alimentação (1) para ligar a câmera. Quando a câmera está pronta, a luz do viewfinder fica contínua.

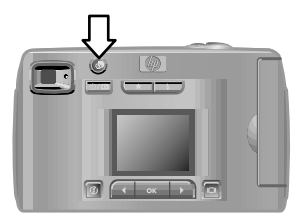

12 manual do usuário da hp photosmart 320

## <span id="page-14-0"></span>**Escolher o idioma**

Na primeira vez em que a câmera é ligada, aparece a seguinte tela solicitando a escolha do idioma.

- **1** Role até o idioma desejado, usando os botões de seta 4  $\blacktriangleright$ .
- **2** Pressione OK para selecionar o idioma destacado.

### <span id="page-14-1"></span>**Configurar a data e a hora**

- **1** Pressione OK repetidamente até aparecer seu formato de data preferido (M = mês, D = dia, Y = ano). Pressione o botão da seta direita  $\rightarrow$  para destacar a data.
- **2** Pressione OK para selecionar o primeiro valor e, em seguida, use os botões  $\leftrightarrow$  para alterá-lo. Pressione OK para confirmar. Ajuste os outros valores da mesma maneira.
- **3** Pressione o botão  $\rightarrow$  para destacar o formato de hora e, em seguida, pressione OK se quiser alterá-lo.
- **4** Pressione o botão para colocar em destaque a hora. Ajuste os valores de hora da mesma forma que ajusta os valores de data no passo 2.
- **5** Quando terminar de ajustar a data e a hora, pressione o botão para destacar Exit (Sair) e pressione OK.

Caso as pilhas sejam removidas da câmera por mais de 10 minutos, pode ser preciso reiniciar a data e a hora. Para mais informações sobre pilhas, veja o [Apêndice A: Pilhas e](#page-62-2)  [acessórios na página 61](#page-62-2).

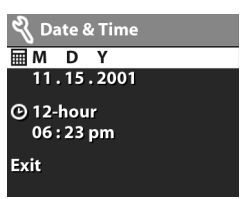

■三三五四五

**Enalish Deutsch Francais** Español Italiano

## <span id="page-15-0"></span>**Instalar o software**

O software permite descarregar, visualizar, imprimir e enviar por e-mail as imagens da câmera. Também permite configurar o menu Share (Compartilhar) na câmera.

**NOTA** Para computadores com Windows, o software Foto e Imagem HP precisa pelo menos do Internet Explorer 5.0 (Service Pack 2) para funcionar corretamente.

#### <span id="page-15-1"></span>**Windows**

- **1** Insira o CD do Foto e Imagem HP na unidade de CD do micro. A janela de instalação aparece automaticamente.
- **NOTA** Se a janela de instalação não aparecer, clique em Iniciar e depois em Executar. Digite  $X: \Set{Setup.exe}$ , onde X é a letra da unidade de CD.
- **2** Clique em Avançar e siga as instruções apresentadas na tela para instalar o software.

#### Para instalar o software de bônus:

- **1** Clique em Iniciar, clique em Executar e, na caixa Abrir, digite X: \Bonus\setup.exe (onde X é a letra da unidade de CD-ROM).
- **2** Clique em OK e siga as instruções apresentadas na tela para instalar o software de bônus.

#### <span id="page-15-2"></span>**Macintosh**

- **1** Insira o CD do Foto e Imagem HP na unidade de CD-ROM do computador.
- **2** Clique duas vezes no ícone do CD na área de trabalho.
- **3** Clique duas vezes no ícone do instalador.
- **4** Siga as instruções da tela para instalar o software.

<span id="page-16-0"></span>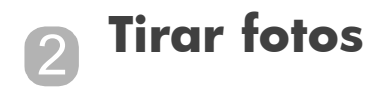

## <span id="page-16-1"></span>**Tirar fotos sem movimento**

Você pode tirar fotos com o visor de imagens ligado ou desligado. Para tirar uma foto:

- **1** Enquadre o tema que deseja fotografar no viewfinder.
- **2** Segure a câmera firmemente e pressione o botão Obturador. A câmera ajusta a exposição e tira a foto.

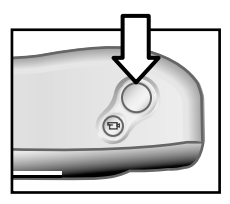

Para obter o melhor foco em condições de pouca luz, prenda a câmera em um tripé e certifique-se de que a área de foco apresente contraste suficiente.

Para conseguir a melhor exposição em condições de pouca luz, ligue o flash quando o alvo estiver a menos de dois metros. Quando a pessoa ou a paisagem estiver a mais de dois metros, desligue o flash e coloque a câmera sobre um tripé para que a imagem não fique tremida. Quando o flash estiver desligado, quanto maior a exposição, mais clara será a imagem.

Se a luz vermelha do viewfinder estiver piscando, será preciso aguardar antes de tirar a foto. Isso significa que a câmera está iniciando, o flash está carregando ou outra situação. Para informações sobre solução de problemas, veja o [Capítulo 6:](#page-44-1)  [Solução de problemas e suporte na página 43](#page-44-1).

### <span id="page-17-0"></span>**Usar a revisão instantânea**

Depois de tirar a foto, o visor mostra a imagem enquanto estiver sendo salva na memória. Você pode excluir a imagem antes de salvá-la pressionando o botão de seta esquerda .

## <span id="page-17-1"></span>**Gravar clipes de vídeo**

Para gravar um clipe de vídeo:

- **1** Enquadre o objeto que deseja gravar.
- **2** Pressione e libere o botão Vídeo <sub>E</sub> para iniciar a gravação. Aparece REC no visor de imagens. Nenhum áudio será gravado.

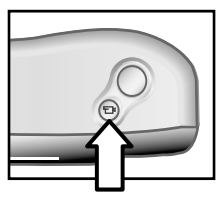

**3** Para parar a gravação, pressione novamente o botão  $\pm$ .

Depois que a gravação pára, o último quadro do clipe de vídeo permanece no visor de imagens durante a revisão instantânea. Durante este tempo, o clipe é salvo na memória a não ser que escolha excluí-lo.

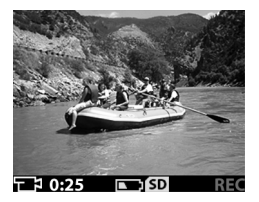

16 manual do usuário da hp photosmart 320

Durante a gravação, a luz vermelha do viewfinder pisca e a luz vermelha do vídeo/disparo automático fica contínua. Pode-se ver o tempo restante de gravação no visor. A câmera pára automaticamente quando o cronômetro chega a zero.

**NOTA** Para retardar a gravação em 10 segundos, basta pressionar o botão do disparo automático/zoom  $\Diamond$ /2x uma vez para ativar o disparo automático antes de pressionar o botão  $\overline{E}$ .

Embora o tempo máximo de gravação para um clipe de vídeo seja de 30 segundos, o número de clipes gravados pode ser aumentado com um cartão de memória. Alguns arquivos de vídeo são grandes e usam muito espaço no cartão.

## <span id="page-18-0"></span>**Usar o modo Preview**

Também é possível usar o visor para visualizar uma foto e mostrar uma exibição mais precisa de como a foto sairá. Isso é útil para fotos em close-up e para os casos em que é importante o enquadramento.

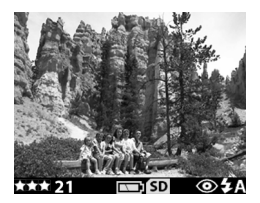

Para tirar fotos usando o visor de imagens:

- **1** Pressione o botão **Exibir**  $\Box$  para ativar o modo Preview (Visualização).
- **2** Enquadre o objeto no visor e pressione o botão Obturador.

Além de tirar fotos e gravar clipes de vídeo, você pode dar zoom no alvo, ajustar a definição de flash, decidir quantas fotos mais serão tiradas ou aumentar a qualidade de imagem - tudo isso no modo Preview.

**NOTA** O uso do visor gasta muita energia da pilha.

## <span id="page-19-0"></span>**Usar o disparo automático**

Para usar o timer:

- **1** Fixe a câmera no tripé ou coloque-a sobre uma superfície estável.
- **2** Pressione o botão <sub>l</sub>∩ para ativar o modo Preview (Visualização) e depois enquadre o alvo no viewfinder ou visor de imagens.
- **3** Pressione o botão  $\circlearrowright$ /  $\circlearrowright$  uma vez. O ícone do disparo automático aparece no visor de imagens.
- **NOTA** As configurações do botão  $\circ$ /**23** avançam em incrementos, desde o disparo automático, passando pelo zoom digital de 2x, zoom digital de 4x e depois desligado.
- **4** Pressione o botão Obturador e libere-o. As luzes do vídeo/disparo automático e do viewfinder piscam por 10 segundos antes de a foto ser tirada.

## <span id="page-19-1"></span>**Usar o zoom digital**

Para usar o zoom digital:

- **1** Pressione o botão <sub>[□</sub>] para ativar o modo Preview (Visualização) e enquadre a foto usando o visor de imagens.
- **2** Pressione o botão  $\Diamond$ /23 duas vezes para ativar o zoom digital de 2x ou três vezes para ativar o zoom digital de 4x, que dá um efeito de zoom mais detalhado. A nova configuração aparece no visor de imagens.

Você pode cancelar o zoom digital saindo do modo Preview.

**NOTA** O zoom digital não funciona durante a gravação de clipes de vídeo.

## <span id="page-20-0"></span>**Usar o flash**

Quando a câmera está ligada, o flash é automaticamente ajustado para Flash automático. Se você alterar o ajuste de flash, a câmera permanecerá com esse ajuste até você mudar novamente ou desligar a câmera. Use o botão Flash \$ para percorrer as configurações de flash na seguinte ordem.

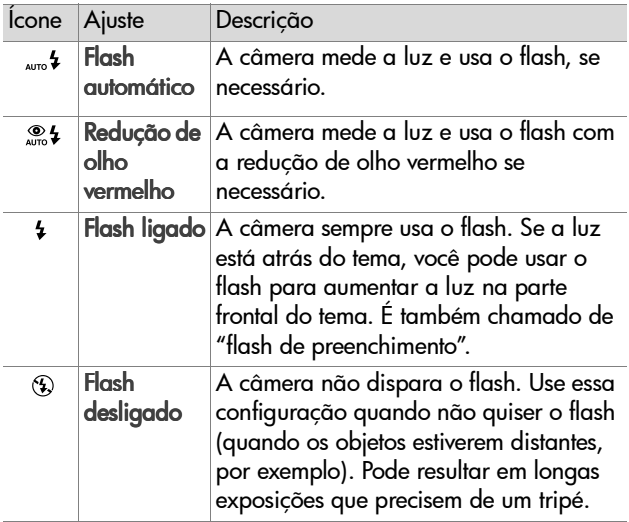

## <span id="page-21-0"></span>**Alterar a qualidade de imagem**

A câmera possui três configurações: Boa, Ótima e Excelente. No visor, você pode ver a configuração de qualidade atual, assim como o número de fotos que podem ser tiradas.

Essa configuração determina a qualidade e a quantidade de imagens armazenadas na memória interna ou no cartão de memória. Imagens de alta qualidade ocupam mais espaço. A tabela abaixo diz o número aproximado de fotos que se pode tirar em cada configuração baseado na memória interna ou cartão de memória de 16 MB com o zoom digital desligado.

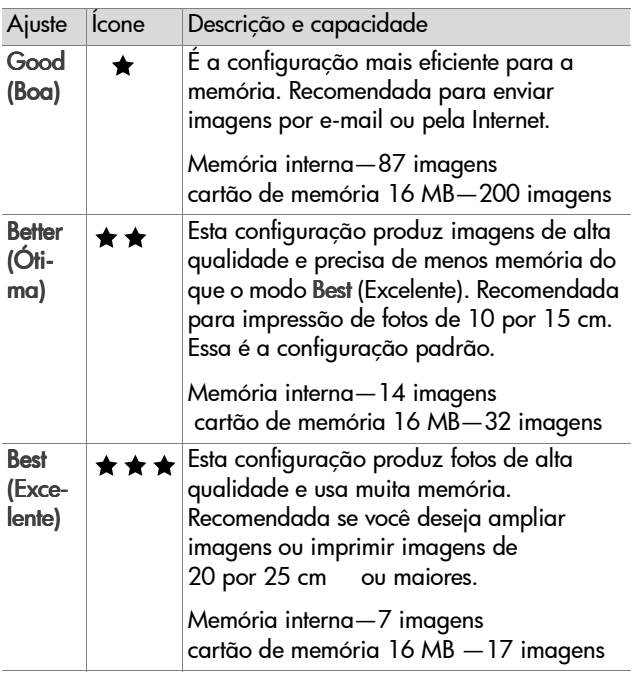

Para alterar a qualidade de imagem:

Pressione o botão Quality  $\bigstar$  (Qualidade) até aparecer no visor de imagens a configuração desejada. As configurações mudam incrementando de Good (Boa) para Better (Ótima) e, depois, para Best (Excelente).

22 manual do usuário da hp photosmart 320

### <span id="page-24-0"></span>**Usar Playback e o menu Principal** 3

## <span id="page-24-1"></span>**Usar o modo Playback**

Após tirar algumas fotos e armazená-las na câmera, exiba-as no Modo Playback (Reprodução). Também é possível ver clipes de vídeo.

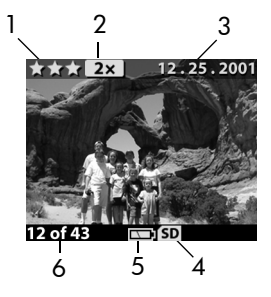

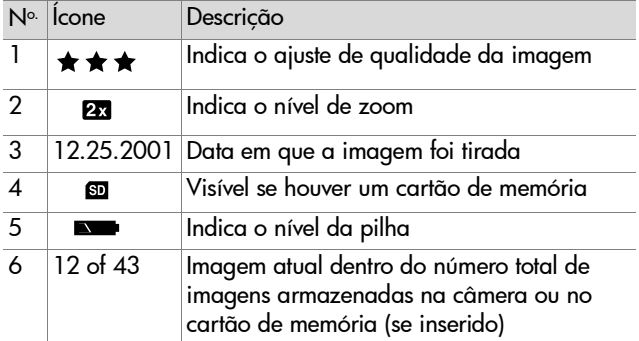

### <span id="page-25-0"></span>**Rever imagens**

Para rever imagens armazenadas na memória da câmera:

- 1 Pressione OK ou use os botões <>>> > para ativar o modo Playback.
- **2** Passeie pelas imagens usando os botões  $\leftrightarrow$  Mantenha pressionados os botões ( ) para passear automaticamente.
- **NOTA** Para preservar a vida da pilha, conecte um adaptador AC HP opcional ao examinar imagens. Para mais informações, consulte o Apêndice A: Pilhas e acessórios [na página 61](#page-62-2).

Não havendo imagens armazenadas na câmera ou no cartão de memória, a tela No images (Sem imagens ) aparece no visor. Para voltar ao Modo Preview (Visualização), pressione o botão  $\Box$ .

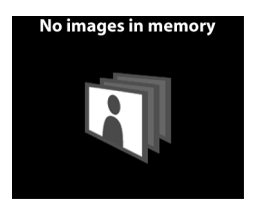

### <span id="page-25-1"></span>**Rever clipes de vídeo**

Você pode rever clipes de vídeo da mesma forma em que revê imagens da câmera. Quando um clipe de vídeo é revisto, aparecem um ícone de vídeo e uma barra de progresso no canto inferior direito do visor de imagens. Os clipes de vídeo começam automaticamente. Quando rever clipes de vídeo:

- Pressione o botão  $\triangleright$  para navegar até a imagem seguinte.
- Pressione o botão < para reiniciar o clipe de vídeo no primeiro quadro ou navegar até a imagem anterior.

## <span id="page-26-0"></span>**Usar o menu Principal**

Use o menu Principal no modo Playback (Reprodução) para girar, excluir ou ampliar imagens. Você também pode ver miniaturas das imagens ou alterar as configurações da câmera. Para ver o menu Principal, pressione OK duas vezes

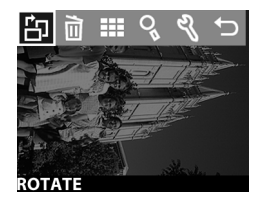

(ou apenas uma se o modo Playback estiver ativado). Role pelas opções de menu, usando os botões  $\leftrightarrow$ .

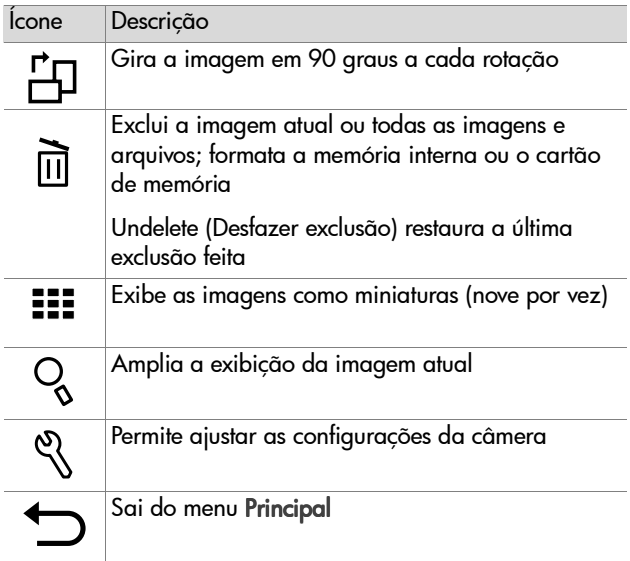

### <span id="page-27-0"></span>**Girar imagens**

A seleção da opção Rotate (Girar)  $\Xi$ no menu Principal gira a imagem atual em incrementos de 90 graus no sentido horário no visor de imagens. A rotação da imagem é permanente. Para girar uma imagem, pressione OK e selecione ROTATE.

Pressionar OK de novo faz a imagem girar 90 graus.

**NOTA** Essa opção funciona apenas em imagens estáticas, não em clipes de vídeo.

## <span id="page-27-1"></span>**Excluir imagens**

Selecionar a opção Delete (Excluir) 面 no menu Principal exclui a imagem atual ou todas as imagens.

Vá até a imagem desejada usando os botões  $\leftrightarrow$ . Destaque a imagem e pressione OK. Usando a opção *面*, você pode selecionar:

This Image (Esta imagem) - exclui a imagem atual.

- All Images (Todas as imagens) ou All Images on Card (Todas as imagens do cartão) - exclui todas as imagens da memória interna ou do cartão de memória (se inserido).
- Format Memory (Formatar memória) ou Format Card (Formatar cartão) - Exclui todas as imagens e arquivos da memória interna ou do cartão de memória (se inserido) e formata a memória interna ou cartão de memória.

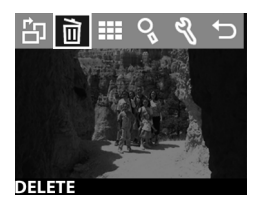

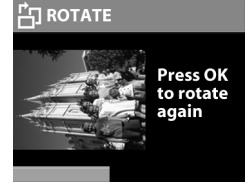

 Undelete (Desfazer exclusão) - aparece após a exclusão de qualquer imagem ou clipe de vídeo. Essa opção restaura a última exclusão feita. A opção Undelete fica disponível até outro vídeo ou foto ser obtido, até ocorrer outra exclusão ou até a câmera ser desligada ou conectada ao computador.

禸

Exit (Sair) - sai do menu Delete (Excluir).

### <span id="page-28-0"></span>**Exibir imagens em miniatura**

Selecionar a opção View Thumbnails (Ver miniaturas) :: no menu Principal permite exibir até nove imagens em miniatura de cada vez no visor.

Pode-se passear pelas imagens em miniatua usando-se os botões 4  $\blacktriangleright$ . Para ver uma imagem ampliada, selecione-a e pressione (pressionar OK também faz sair dessa opção). Para passar à próxima página de imagens, use os botões. 4

## <span id="page-28-1"></span>**Ampliar imagens**

Selecionar a opção Magnify (Ampliar)  $\sqrt{2}$  no menu Principal amplia as imagens no visor.

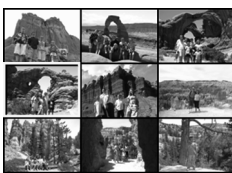

**IFW THUMBNAIL** 

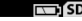

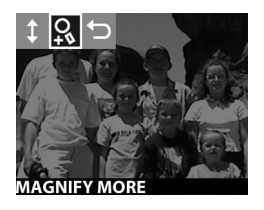

Selecione a imagem que deseja ampliar e pressione OK. Aparece uma barra de progresso no visor conforme a imagem é ampliada.

Use os botões  $\blacklozenge$  para passear pela imagem ampliada. Pressione OK para ver o menu Magnify. O menu permite alterar a direção da rolagem, alterar a ampliação ou sair.

**NOTA** Essa opção funciona apenas em imagens estáticas, não em clipes de vídeo.

### <span id="page-29-0"></span>**Usar o menu de configuração**

Selecionar a opção Setup no menu Principal permite-lhe configurar preferências na câmera.

Percorra o menu Setup  $\%$ (Configuração) usando os botões e pressione OK para fazer a seleção.

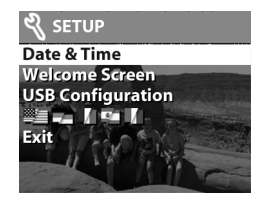

#### <span id="page-29-1"></span>**Data & hora**

A configuração Date & Time (Data & hora) determina a data e a hora atual para a câmera. Para informações sobre a configuração da data e da hora, veja o Capítulo 1: Primeiros passos na página 7.

#### <span id="page-30-0"></span>**Tela de boas-vindas**

A configuração Welcome Screen (Tela de boas-vindas) determina a imagem que aparece quando a câmera é ligada. Você pode definir qualquer imagem disponível na câmera ou o logotipo de HP, que é a configuração padrão.

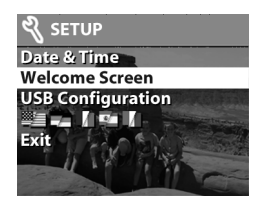

Para definir a Welcome Screen:

- 1 Pressione OK ou use os botões <>>> > para ativar o modo Playback (Reprodução).
- **2** Localize a imagem desejada e navegue até o menu Setup (Configuração).
- **3** Selecione Welcome Screen e pressione OK. Selecione This Image (Esta imagem) e pressione OK de novo.

#### <span id="page-31-0"></span>**Configuração USB**

Esta seleção determina como a câmera aparece quando conectada ao computador. Para alterar a configuração de conexão:

- **1** Selecione USB Configuration (Configuração USB) no menu Setup.
- **2** Usando os botões ( ), selecione uma das opções a seguir e pressione OK.

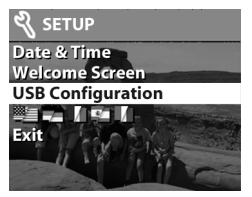

- **•** Digital Camera (Câmera digital) - faz o computador reconhecer a câmera como uma câmera digital, padrão PTP (Picture Transfer Protocol). É a configuração padrão da câmera.
- **•** Disk Drive (Unidade de disco) faz o computador reconhecer a câmera como uma unidade de disco, padrão MSDC (Mass Storage Device Class). Use essa configuração para descarregar e compartilhar em um computador Macintosh ou para descarregar para sistemas operacionais com Windows, se não houver nenhum software Foto & Imagem HP no computador.

#### <span id="page-31-1"></span>**Mover imagens para cartão**

A opção Move Images to Card menu permite mover imagens da memória interna da câmera para um cartão de memória. Esta opção só aparece quando há um cartão de memória inserido e a memória interna contém pelo menos uma imagem.

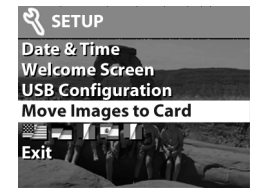

Se o cartão de memória puder armazenar todas as imagens da memória interna, você será instruído a mover todas as imagens. Se o cartão de memória estiver com pouco espaço, só podem ser movidas as imagens que cabem no cartão.

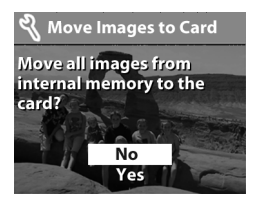

Se selecionar Yes para mover as imagens, aparecerá uma barra de progresso no visor, mostrando o andamento da operação. As imagens armazenadas anteriormente na memória interna são excluídas após serem movidas para o cartão de memória.

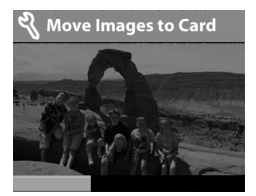

**NOTA** Quando um cartão de memória é inserido, só podem ser vistas as imagens dele. Se quiser ver as imagens armazenadas na memória interna, precisa retirar o cartão primeiro.

#### <span id="page-32-0"></span>**Idioma**

A configuração Language determina o idioma dos menus e o texto no visor de imagens. Para informações sobre como selecionar um idioma para a câmera, veja o [Capítulo 1:](#page-8-1)  Primeiros passos na página 7.

#### <span id="page-32-1"></span>**Sair**

A opção Exit faz sair do menu Setup (Configuração) e retorna ao modo Playback (Reprodução).

3-Usar Playback e o menu Principal 32

#### **Usar o hp instant share** 4

Essa câmera possui um recurso empolgante chamado HP Instant Share (Compartilhamento Instantâneo HP). Ele permite selecionar imagens na câmera para serem processadas automaticamente mais tarde, quando a câmera estiver conectada ao seu computador ou a determinadas impressoras HP.

Por exemplo, você seleciona imagens que deseja imprimir, conecta a câmera ao computador ou à impressora e as imagens selecionadas serão impressas automaticmaente.

Como outro exemplo, você pode selecionar na câmera imagens para serem processadas automaticamente pelo serviço de e-mail da HP. Quando a câmera é conectada ao computador, as imagens selecionadas são enviadas por e-mail à família, amigos ou aos endereços especificados. Os detalhes são explicados posteriormente neste capítulo.

Quando você pressiona o botão Compartilhar  $\mathcal G$  na câmera, aparece no visor a última imagem tirada ou revista, junto com os destinos de e-mail ou impressão selecionados para a imagem. Os botões ( ) permitem passear pelas imagens para ver os destinos para as outras imagens da câmera.

Depois de pressionar o botão Ø, você pode ativar o menu Share (Compartilhar) pressionando OK . A tabela abaixo fornece informações sobre o menu Share.

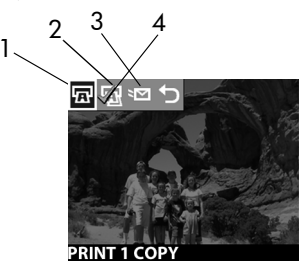

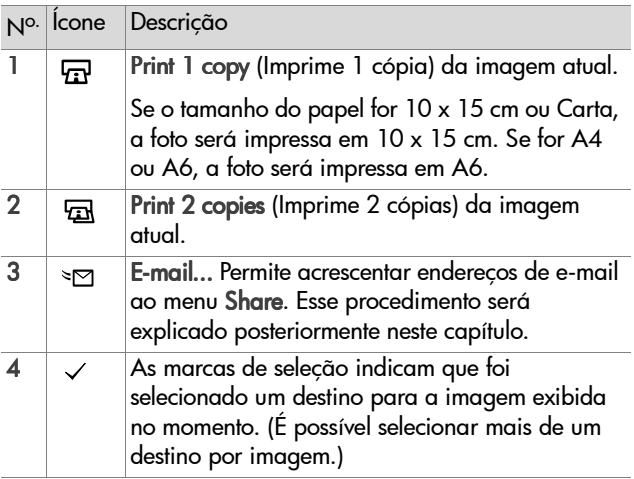
## **Usar o hp instant share para imprimir fotos**

- 1 Ligue a câmera e pressione o botão  $\mathcal{G}$ .
- **2** Use os botões  $\blacklozenge$  para chegar até a imagem que deseja imprimir. Os clipes de vídeo não podem ser selecionados para impressão.
- **3** Pressione OK para ativar o menu Share e use os botões para rolar até a opção de impressão desejada.
- **4** Pressione OK e aparecerá √ ao lado da opção.
- **5** Vá até outras imagens usando os botões ( $\rightarrow$  e repita os passos 3 e 4 para selecionar opções de impressão para cada imagem.
- **6** Quando terminar de selecionar todas as imagens que deseja imprimir, pressione o botão  $\mathcal{D}$ .
- **7** Na próxima vez que conectar a câmera ao computador ou a uma impressora compatível, as imagens selecionadas serão impressas automaticamente. Veja o [Capítulo 5:](#page-40-0)  Descarregar, imprimir e exibir imagens na página 39 para informações sobre a conexão da câmera a um computador ou impressora.
- **NOTA** O menu Share cria um arquivo DPOF (Digital Print Order Format) padrão, com opções de impressão.

### **Usar o serviço de e-mail do hp instant share**

O uso do HP Instant Share para enviar imagens por e-mail envolve três passos:

**1** Acrescentar endereços de e-mail ao menu Share (Compartilhar) da câmera (usando o computador e a câmera ao mesmo tempo).

- **2** Selecionar as imagens a serem enviadas (usando o menu Share da câmera).
- **3** Conectar a câmera ao computador para enviar imagens.

#### **Acrescentar, modificar e remover endereços de e-mail**

- **NOTA** É necessário uma conexão de internet para concluir esse procedimento.
- **1** Ligue a câmera, pressione o botão **Compartilhar**  $G$ , selecione a opção E-mail e e pressione OK. Aparecerá uma mensagem no visor da câmera pedindo para você conectar a câmera ao computador.
- **2** Conecte a câmera ao computador (usando um cabo USB ou um encaixe da câmera HP opcional).
- **3** No computador, clique em Retrieve from Camera (Recuperar da câmera).
- **4** Na tela Modify Share Menu (Modificar menu de compartilhamento), verifique se Photo E-mail (E-mail de foto) está visível acima do botão Add... (Adicionar...) e clique em Add... .
- **5** Se estiver usando um Macintosh, pule para o passo 7. Se estiver em um computador com Windows, será solicitado a se inscrever no programa HP Passaport. O HP Passport permite usar o serviço gratuito de e-mail HP e outros serviços que venham a estar disponíveis no futuro. Na primeira vez em que vir essa tela, precisará se registrar como um novo usuário. Siga as instruções da tela.
- **6** Depois do registro, inscreva-se no programa HP Passport; a tela Photo E-mail Setup (Configuração de e-mail de foto) aparecerá. Digite um endereço de e-mail e especifique como deseja que ele apareça no menu Share da câmera. Você também pode definir o assunto e o texto para o e-mail que será enviado para esse endereço. Depois de preencher o formulário, clique em Next (Avançar). Na tela de confirmação, clique em Finish (Concuir).
- **7** O destino de e-mail acrescentado deve aparecer na tela Modify Share Menu (Modificar menu de compartilhamento), na seção Current Share Menu (Menu de compartilhamento atual). Para acrescentar outros endereços de e-mail ao menu Share da câmera, repita os passos 4-6. Não é preciso se inscrever no programa HP Passport novamente.
- **8** Quando terminar de acrescentar endereços de e-mail, clique em Save to Camera (Salvar na câmera) para adicionar os novos endereços ao menu Share. Quando o computador confirmar que os endereços foram salvos na câmera, desconecte a câmera do computador e pressione o para ver os novos destinos de e-mail no menu Share.
- **9** Agora você está pronto para selecionar imagens para enviar por e-mail. Veja a próxima seção para saber como.

#### **Selecionar imagens para enviar por e-mail**

- **1** Lique a câmera e pressione o botão  $\mathcal{D}$ .
- **2** Use os botões  $\blacklozenge$  para ir até uma imagem que você deseje enviar por e-mail. Os clipes de vídeo não podem ser selecionados para enviar por e-mail.
- **3** Pressione OK para ativar o menu Share, depois use os botões  $\blacklozenge$  para ir até o destino de e-mail desejado.
- **4** Pressione OK para selecionar o destino de e-mail e aparecerá uma marca ao lado da seleção. (Você pode selecionar um ou mais destinos de e-mail ou opções de impressão para uma imagem.)
- **5** Vá até outras imagens usando os botões  $\triangleleft$  e repita os passos 3 e 4 para selecionar destinos de e-mail para cada imagem.
- **6** Quando terminar de selecionar todas as imagens que deseja enviar por e-mail, pressione o botão  $Q$ .
- **7** Na próxima vez em que conectar a câmera ao computador, as imagens serão descarregadas no computador e as selecionadas para envio por e-mail serão enviadas aos seus respectivos destinos.

A maneira como as imagens são enviadas por e-mail em um computador com Windows é diferente da de um Macintosh.

#### **Windows**

As imagens não são enviadas diretamente por e-mail. O que acontece é que uma mensagem é enviada a cada endereço de e-mail selecionado no menu Share. A mensagem contém uma miniatura de cada imagem selecionada para aquele endereço, bem como um link para uma página de web onde o destinatário pode ver as imagens. Nessa página da web, o destinatário pode lhe responder ou imprimir a imagem. Isso facilita a vida das pessoas que usam programas diferentes de e-mail; assim elas podem ver as imagens sem a dificuldade de lidar com anexos de e-mail.

#### **Macintosh**

As imagens são enviadas diretamente aos destinatários usando o programa padrão de e-mail do computador.

## <span id="page-40-0"></span>**Descarregar, imprimir e exibir imagens** 5

Depois de tirar fotos, você pode descarregá-las da câmera para o computador, imprimi-las diretamente na impressora ou exibi-las em um televisor (usando o encaixe da câmera HP).

#### **Descarregar em um computador**

**NOTA** Você também pode usar o encaixe da câmera HP opcional para fazer isso. Para obter detalhes, consulte o Apêndice B: Encaixe da câmera na página 65.

**NOTA** Se estiver usando um computador Macintosh, configure a câmera para Disk Drive no menu USB Configuration, encontrado no menu Setup.

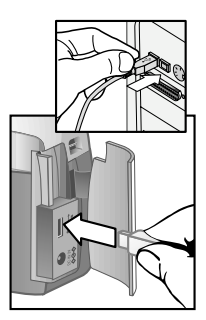

- **1** A câmera vem com um cabo USB especial para ser conectada ao computador. Conecte a extremidade maior do cabo USB ao computador.
- **2** Abra a porta do cartão de memória na lateral da câmera e conecte a pequena extremidade do cado USB ao conector USB da câmera.
- **3** Ligue a câmera. O software HP Descarga de Imagens inicia no computador e as imagens da câmera são automaticmaente descarregadas no computador. Se houver imagens na câmera selecionadas no menu Share para imprimir ou enviar por e-mail, essas ações serão iniciadas depois que as imagens forem descarregadas no computador.
- **4** Quando a tela de descarregamento do computador exibir Finished (Concluído), as imagens já foram salvas e compartilhadas. Agora você pode desconectar a câmera do computador.
- **NOTA** Para descarregar as imagens da câmera em um computador sem o software Foto & Imagem HP, mude a câmera para Disk Drive (Unidade de disco) no menu USB Configuration (Configuração USB) do menu Setup (Configurar). Assim a câmera aparece como uma outra unidade de disco do computador.

## **Imprimir imagens**

**NOTA** Você também pode usar o encaixe da câmera HP opcional para fazer isso. Veja Apêndice B: Encaixe da câmera na página 65.

Para imprimir imagens descarregadas no computador, você pode usar o software Foto & Imagem HP enviado com a câmera.

Também pode-se conectar a câmera diretamente a qualquer impressora HP DeskJet ou Photosmart com uma conexão USB, depois imprimir imagens selecionadas no menu Share da câmera ou todas as imagens da câmera.

- **1** A câmera vem com um cabo USB especial para ser conectada à impressora.
- **2** Conecte a extermidade quadrada do cabo USB à impressora.
- **3** Abra a porta do cartão de memória na lateral da câmera e conecte a pequena extremidade do cado USB ao conector USB da câmera.

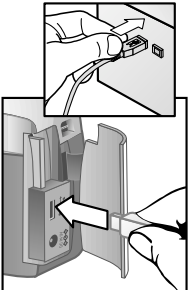

**4** Ajuste as configurações no menu Print Setup (Configuração de impressão) da câmera para concluir o processo de impressão.

## **Exibir imagens em uma TV**

As imagens da câmera podem ser mostradas como uma exibição de slides em praticamente qualquer aparelho de televisão.

**NOTA** O encaixe da câmera HP opcional deve ser usado. Veja [Apêndice B: Encaixe da câmera](#page-66-0) na página 65.

### **Mostrar uma exibição de slides**

Quando a câmera estiver conectada à TV com o encaixe da câmera HP opcional, você estará pronto para começar.

**1** Lique a câmera. O botão 尚 do encaixe da câmera deve se acender. Pressione o botão  $\hat{\mathbb{Q}}$  para exibir o menu Slideshow (Exibição de slides). As opções de menu estão descritas na tabela abaixo.

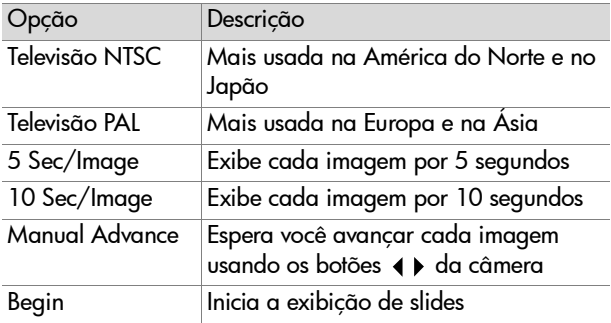

- **2** Para alterar uma opção no menu Slideshow (Exibição de slides), destaque a seleção e pressione OK. Cada vez que é pressionado, a opção seguinte é selecionada. Todas as seleções exceto Begin são armazenadas na câmera e se tornam o padrão até serem alteradas.
- **3** Para iniciar a exibição de slides, selecione Begin. O visor de imagens da câmera é desligado e a exibição começa na TV. Primeiro aparece a última imagem tirada ou revista e depois cada imagem na seqüência. Quando chega ao fim, a seqüência volta para o começo e continua. Os clipes de vídeo são sempre reproduzidos até o fim, não importa a taxa especificada no menu Slideshow.
- **4** Para sair da exibição de slides, pressione o botão  $\dot{\text{m}}$  no encaixe ou desligue a câmera.

A qualquer momento durante a exibição, você pode pressionar os botões ( ) para ir para frente ou para trás. Manter essas teclas pressionadas provoca a repetição automática, como no modo Playback.

**NOTA** Os menus Principal e Share ficam disponíveis. Você pode girar, excluir, ver miniaturas, ampliar, compartilhar etc. durante a exibição de slides.

### **Solução de problemas e suporte** 6

## **Problemas e soluções**

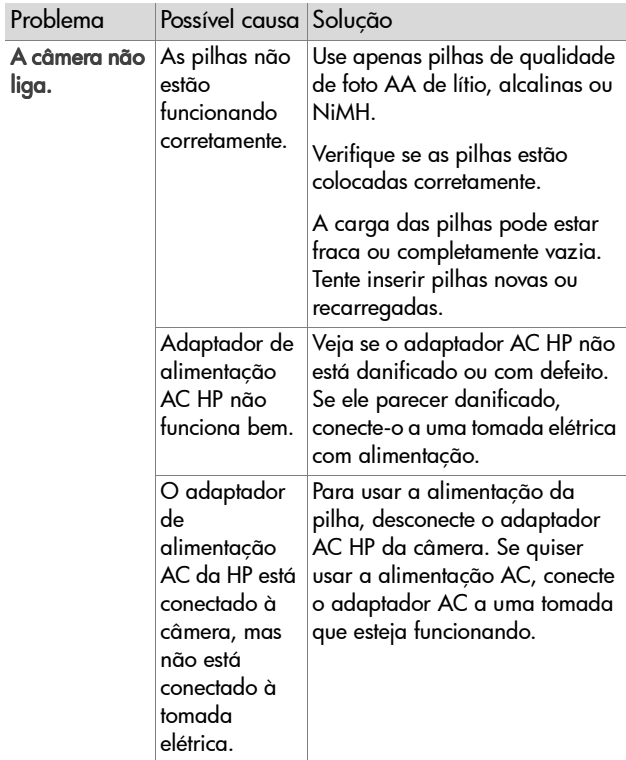

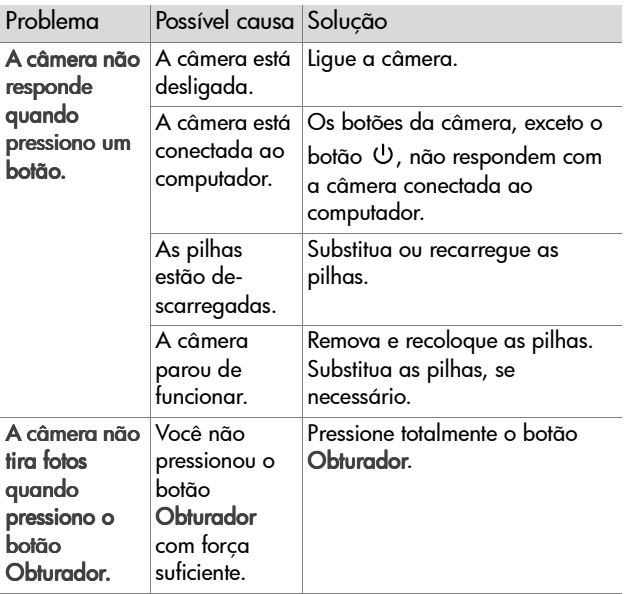

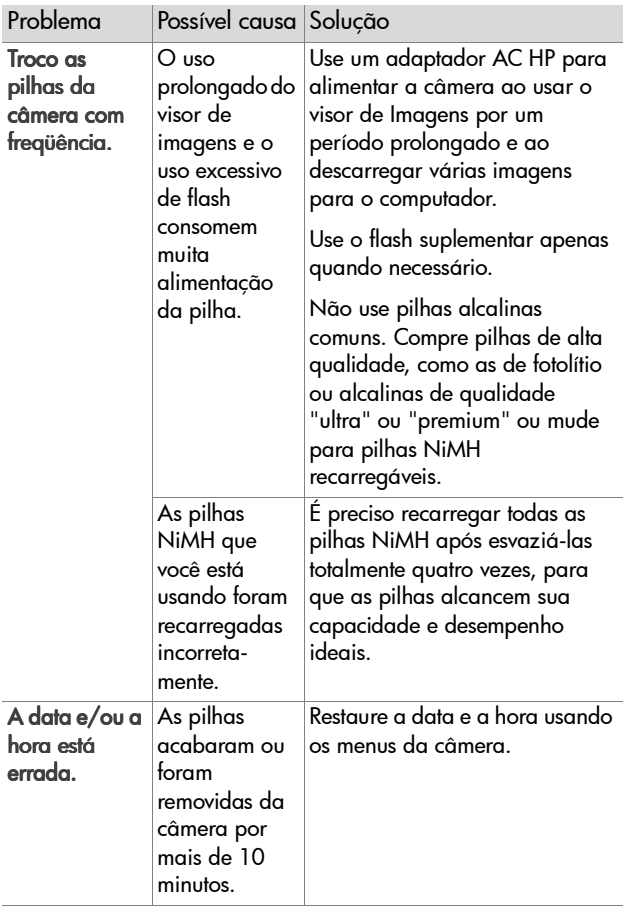

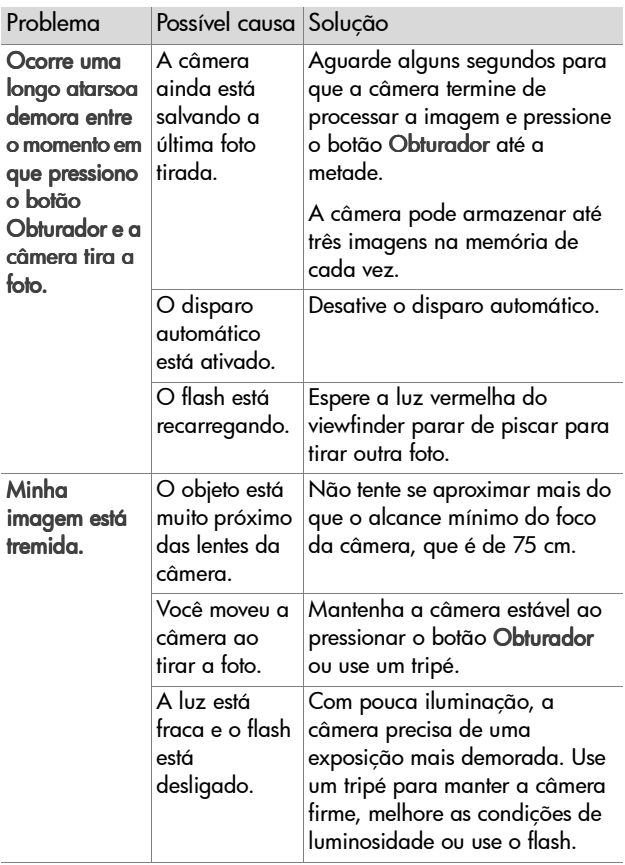

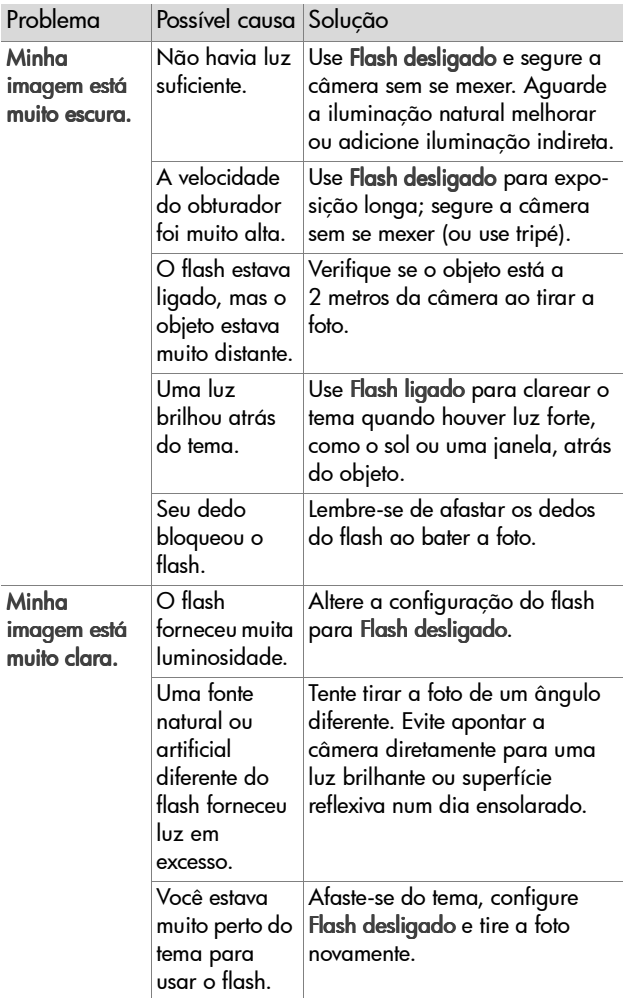

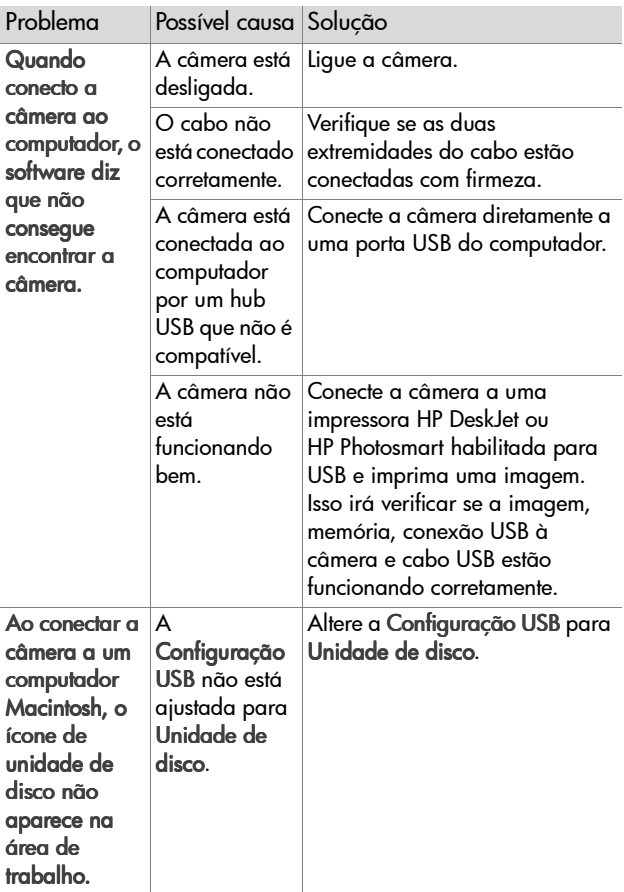

## **Mensagens de erro**

Você pode receber mensagens de erro no visor de imagens da câmera ou na tela do computador.

#### **Mensagens de erro da câmera**

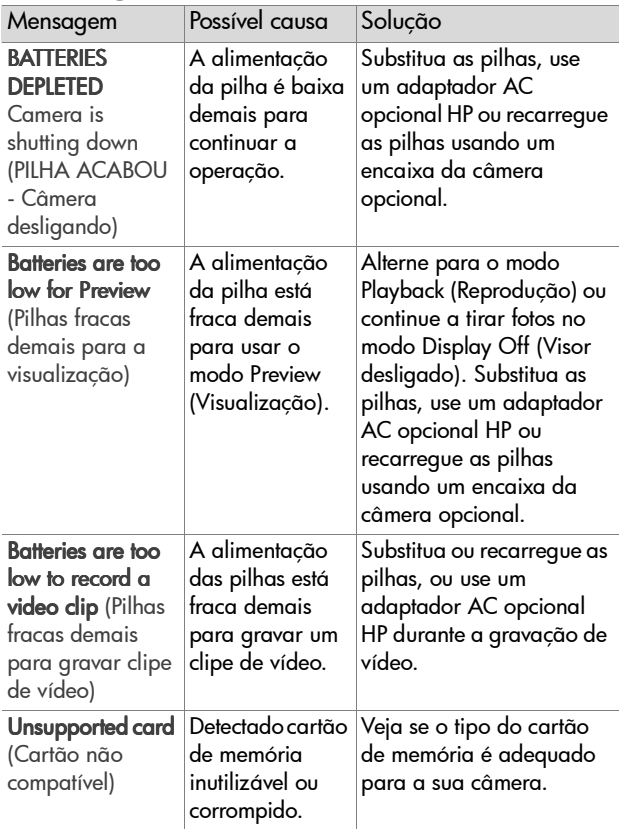

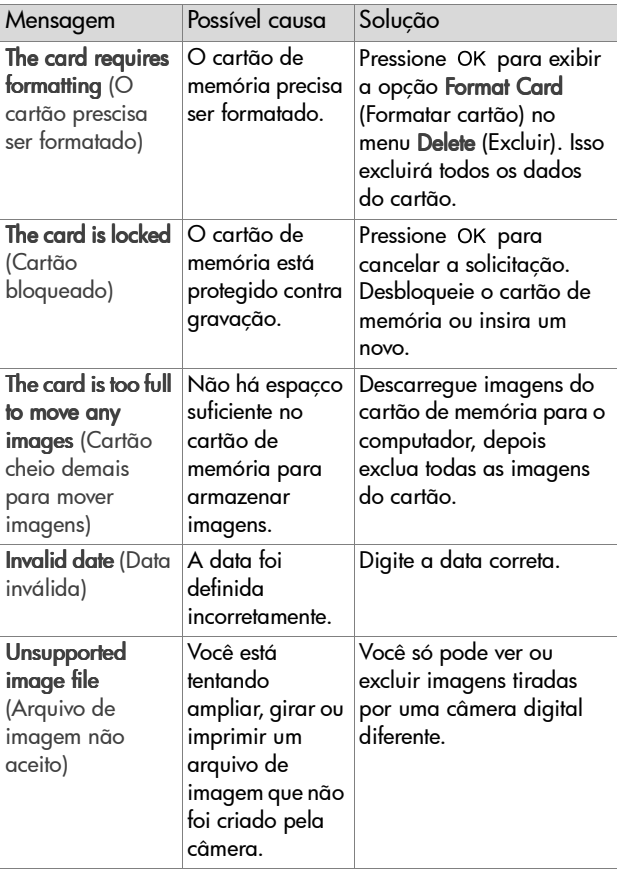

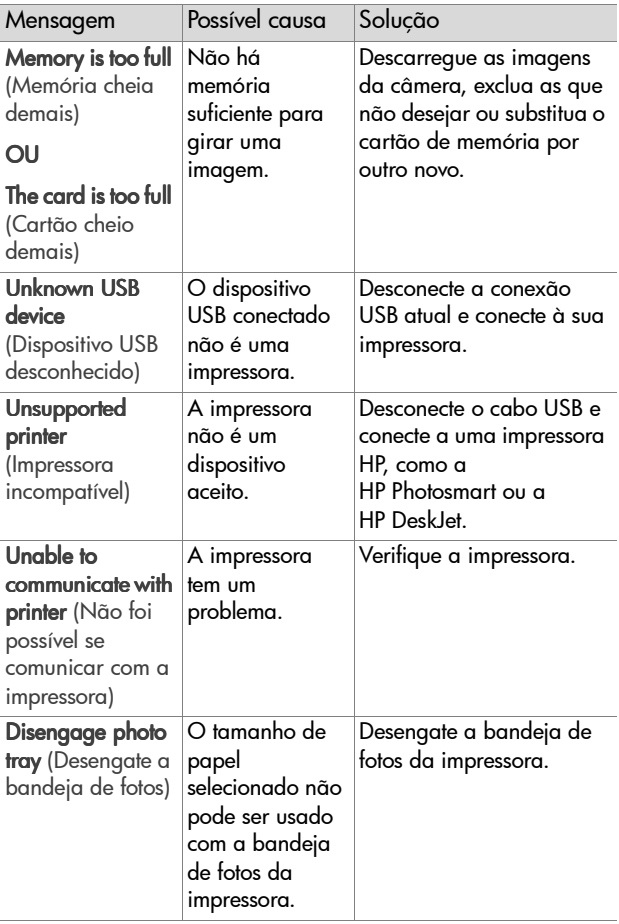

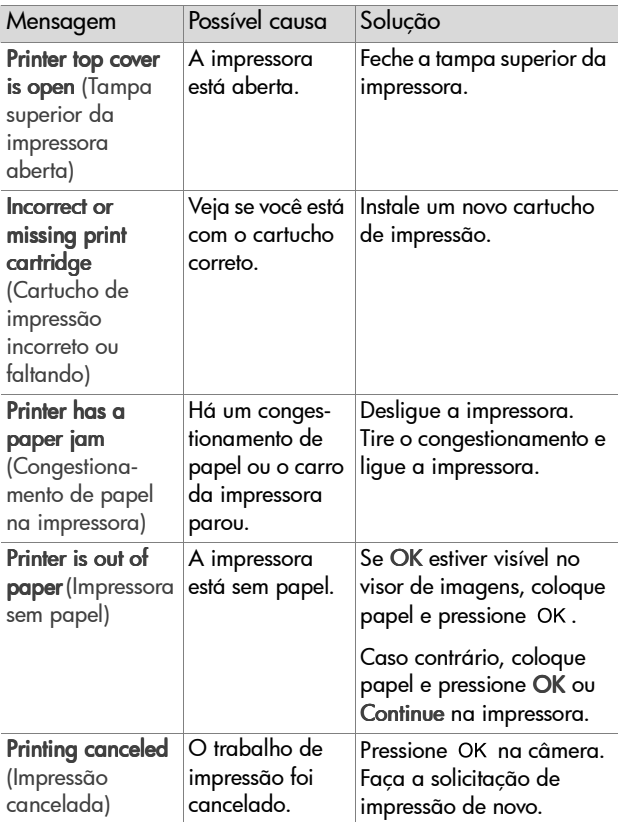

**NOTA** Se você vir um número de erro de três dígitos no visor de imagens, desligue a câmera. Se reaparecer um número de erro quando você ligar a câmera, anote o número e chame o suporte ao cliente.

## **Mensagens de erro do computador**

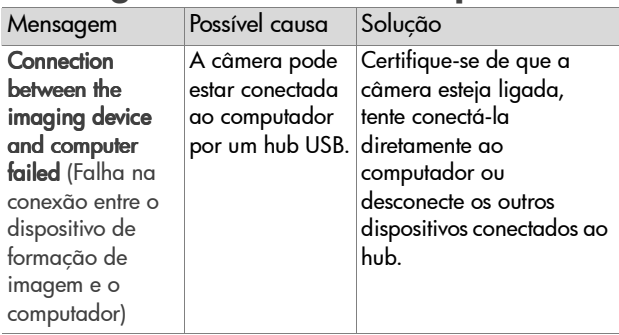

## **Como obter assistência**

## **Localizar ajuda na web**

#### **Suporte para produtos da HP**

Visite www.hp.com/cposupport/loc/regional.html, selecione seu idioma e, em seguida, escreva o modelo de sua câmera na caixa "quick find" para encontrar mais informações sobre a configuração e o uso da câmera, download de drivers, solução de problemas, solicitação de informações ou garantia.

#### **Site da HP na web sobre photosmart**

Visit[e w](http://www.scanjet.hp.com)ww.hp.com/photosmart para obter dicas sobre como usar a câmera de modo mais eficaz e criativo, além de software e drivers atualizados para câmeras digitais da HP.

#### **Site da HP na web sobre acessibilidade**

Visite www.hp.com/hpinfo/community/accessibility/ prodserv/, caso seja portador de alguma deficiência e precise de ajuda.

## **Contato com o suporte ao cliente hp**

Além da web, você pode entrar em contato com a HP por telefone ou correio para obter suporte e serviço para a câmera. Preços, disponibilidade e horas de suporte estão sujeitos a alterações sem aviso.

#### **Como a hp pode ajudar**

O atendimento direto de suporte da HP pode ajudar a resolver problemas de montagem, instalação, configuração e operação. Para obter ajuda sobre hardware ou software não-HP, entre em contato com o fabricante.

#### **Antes de ligar**

Reveja as dicas para solução de problemas.

Disponha das seguintes informações antes de ligar:

- número de série (encontrado na parte inferior da câmera)
- nome do produto
- data de compra

## **Obter suporte nos Estados Unidos**

#### **Telefone de suporte gratuito por um ano**

No primeiro ano após a compra, o suporte telefônico é fornecido gratuitamente. Se a chamada for de longa distância, será cobrada a respectiva taxa.

Ligue para (1) (208) 323-2551.

Nossa equipe de suporte está disponível das 6 às 22 horas do horário central, de segunda a sexta, ou das 9 às 16 horas, aos sábados.

Se achar que seu produto HP necessita de assistência técnica, ligue para o Suporte ao cliente HP, que poderá ajudá-lo a determinar se a assistência técnica é necessária. Ou visite www.hp.com/cpso-support/guide/psd/repairhelp.html para descobrir o escritório de serviço e de vendas mais próximo.

#### **Após o primeiro ano**

Ligue para (1) (208) 323-2551.

A taxa de US\$25,00 (dólares americanos) por ligação será cobrada no cartão de crédito. A cobrança somente inicia quando você entra em contato com o técnico de suporte.

### **Obter suporte em todo o mundo**

O suporte telefônico é gratuito por 1 ano na Ásia e no Pacífico Sul e por 30 dias no Oriente Médio e na África.

As informações contidas neste documento e as condições aplicáveis para o suporte telefônico HP estão sujeitas a alterações sem aviso prévio. Consulte as informações e condições mais atualizadas em www.hp.com/cposupport/ loc/regional.html.

Como alternativa, é possível consultar o fornecedor ou ligar para a HP no número de telefone listado neste documento. Para obter suporte em inglês na Europa, entre em contato com +44 (0) 207 512 52 02.

**África do Sul** 086 000 1030 (RAS) +27-11 258 9301 (fora da RAS) **Alemanha** +49 (0)180 52 58 143 (Euro 0,12/min) Arábia Saudita 800 897 14440 Argélia +213 (0) 61-56-45-43 Argentina 0810 555 5520 Austrália +63 (3) 8877 8000 (ou o telefone local (03) 8877 8000) **Áustria** +43 (0) 810-00-6080

6-Solução de problemas e suporte 55

 $B$ ahrain 800-728

Bélgica Holandês: +32 (0)2 626 8806 Francês: +32 (0)2 626 8807 **Brasil** 3747-7799 (Grande São Paulo) 0800 157 751 (demais localidades)

**Canadá** 905 206 4663 (para suporte durante o período de garantia) 877 621 4722 (para suporte após o período de garantia)

Chile 800 360 999 (Computação doméstica pós-vendas)

**Ching** +86 (10) 6564 5959

 $Cinaabura +65 6272-5300$ 

Colômbia Colômbia 9-800-114-726

**Coréia do Sul** +82 (2) 3270 0700 (Seul) 0-80-999-0700 (fora de Seul)

Dinamarca +45 39 29 4099

Egito 02 532 5222

 $Eslováquia +421-2-68208080$ 

Espanha + 34 902 321 123

**Federação Russa** +7 095 797 3520 (Moscou) +7 812 346 7997 (São Petersburgo)

Filipinas +63 (2) 867-3551

**Finlândia** +358 (0)203 47 288

**França** +33 (0)8 92 69 60 22 (Euro 0,34/min)

 $G$ récia +30 10-60-73-603

Guatemala 1-800-999-5305

Hong-Kong SAR +852 3002 8555

Hungria +36 (0)1 382 1111

*India* 1 600 112267 ou +91 11 682 6035

 $Indonésia +62 (21) 350 3408$ 

 $I$ rlanda +353 (0)1 662 5525

 $Israd + 972 (0) 9-830-4848$ 

**Itália** +39 02 264 10350

**Japão** 0570-000-511 (dentro do Japão) +81 3 3335-9800 (fora) Malásia 1-800-805-405  $Marnocos +212 224-04747$ México 52 58 9922 (Cidade do México) 01-800-472-6684 (fora da Cidade do México )  $N$ oruega +47 22 11 6299 Nova Zelândia +64 (9) 356 6640 **Oriente Médio/África** +44 (0) 207 512 52 02 **Países Baixos** $+31(0)206068751$ Peru 0 800 10111 **Polônia** +48 22 865 98 00 **Porto Rico** 1 877 232 0589 **Portugal** +351 21 3176333 **Romênia** +40 1 315 44 42 (ou local 01 3154442) **República Tcheca** +42 (0)2 6130 7310 Suécia +46 (0)8 619 2170  $Sufca + 41 (0)848 80 11 11$  $Tailândia +66 (2) 661 4000$ Taiwan 0 800 01 0055  $T$ unísia +216 1 891-222 Turquia +90 216 579 71 71  $Ucrânia + 7 (380-44) 490-3520$ Emirados Árabes Unidos 971 4 883 8454 **Reino Unido (RU)** +44 (0) 207 512 52 02 Venezuela 0 800 4746 8368 **Vietnã** + 84 (0) 8 8 23 4 5 3 0

## **Declaração de garantia limitada Hewlett-Packard**

A câmera HP Photosmart 320 tem um ano de garantia limitada.

- A HP garante a você, o cliente usuário-final, que o hardware, os acessórios, o software e os suprimentos não apresentarão defeitos de materiais e de fabricação após a data da compra, pelo período especificado acima. Se receber uma notificação de defeitos durante o período de garantia, a HP tem a opção de consertar ou substituir os produtos que comprovadamente estejam defeituosos. Os produtos para substituição podem ser novos ou com desempenho equivalente aos novos.
- A HP garante que o software HP não falhará ao executar instruções de programação após a data da compra, pelo período especificado acima, devido a defeitos de material e de fabricação, quando instalado e usado de maneira adequada. Se receber uma notificação de defeitos durante o período de garantia, a HP substituirá o software que não executar as instruções de programação relacionadas a esses defeitos.
- A HP não garante que a operação de qualquer produto será ininterrupta ou livre de erros. Se a HP não puder consertar ou substituir, em um período razoável, qualquer produto conforme a condição especificada na garantia, o cliente terá direito ao reembolso do preço de compra assim que o produto for devolvido.
- Os produtos HP podem conter peças recondicionadas com desempenho equivalente ao de peças novas ou podem estar sujeitos a uso incidental.
- A garantia não se aplica aos defeitos resultantes de (a) manutenção ou calibração impróprias ou inadequadas, (b) software, interface, peças ou suprimentos não fornecidos pela HP, (c) modificação não autorizada ou utilização incorreta, (d) operação fora das especificações ambientais publicadas para o produto ou (e) manutenção ou preparação inadequada do local.
- DE ACORDO COM OS LIMITES PERMITIDOS PELA LEGISLAÇÃO REGIONAL, AS GARANTIAS ACIMA SÃO EXCLUSIVAS E NENHUMA OUTRA GARANTIA OU CONDIÇÃO, ESCRITA OU ORAL, ESTÁ EXPRESSA OU IMPLÍCITA E A HP ESPECIFICAMENTE

RECUSA QUALQUER CONDIÇÃO OU GARANTIA IMPLÍCITA DE COMERCIALIZAÇÃO, QUALIDADE SATISFATÓRIA E ADEQUAÇÃO A DETERMINADA FINALIDADE. Alguns países, estados ou municípios não permitem limitações na duração de uma garantia implícita e, portanto, a exclusão ou limitação acima poderá não se aplicar a você. Esta garantia fornece direitos legais específicos e você ainda poderá ter outros direitos que variam de acordo com o país, estado ou município.

- A garantia limitada da HP é válida em qualquer país ou localidade onde a HP tenha a presença de suporte para o produto e onde comercialize o produto. O nível do serviço de garantia que você recebe pode variar de acordo com padrões regionais. A HP não alterará formas, objetivos ou funções do produto para fazê-lo operar em um país para o qual nunca foi destinado a funcionar por razões legais ou regulatórias.
- DE ACORDO COM OS LIMITES PERMITIDOS PELA LEGISLAÇÃO REGIONAL, AS SOLUÇÕES FORNECIDAS NESTA DECLARAÇÃO DE GARANTIA SÃO SOLUÇÕES EXCLUSIVAS E ÚNICAS DO CLIENTE. EXCETO CONFORME APRESENTADO ACIMA, EM NENHUM EVENTO A HP OU SEUS FORNECEDORES SERÃO RESPONSÁVEIS PELA PERDA DE DADOS OR POR DANOS DIRETOS, ESPECIAIS, INCIDENTAIS, CONSEQÜENCIAIS (INCLUSIVE PERDA DE LUCROS OU DE DADOS) OU OUTROS DANOS, SEJA COM BASE EM CONTRATO, AÇÃO EXTRACONTRATUAL OU QUALQUER OUTRA FORMA. Alguns países, estados ou municípios não permitem a exclusão ou limitação de danos conseqüenciais ou incidentais e, portanto, a exclusão ou limitação mencionada acima pode não se aplicar a você.
- OS TERMOS DE GARANTIA CONTIDOS NESTA DECLARAÇÃO, EXCETO PARA OS LIMITES LEGALMENTE PERMITIDOS, NÃO EXCLUEM, RESTRIGEM OU SE MODIFICAM E ESTÃO DE ACORDO COM OS DIREITOS LEGAIS APLICÁVEIS À VENDA DESTE PRODUTO A VOCÊ.

## **Informações de regulamentação**

Para obter informações de regulamentação, veja o arquivo regulatory\_supplement.htm no CD-ROM que acompanha a câmera.

# **Apêndice A: Pilhas e acessórios**

## **Gerenciar as pilhas**

Quando as pilhas são tiradas da câmera, as configurações de data e hora são preservadas por aproximadamente 10 minutos. Se a câmera ficar sem as pilhas por mais de 10 minutos, o relógio ficará definido com a data e a hora de quando ele parou. Você pode ser solicitado a atualizar a data e a hora.

**NOTA** Se não pretender usar a câmera por longos períodos (mais de um mês), recomendamos retirar as pilhas da câmera.

Os seguintes níveis de pilha ficam visíveis no visor de imagens.

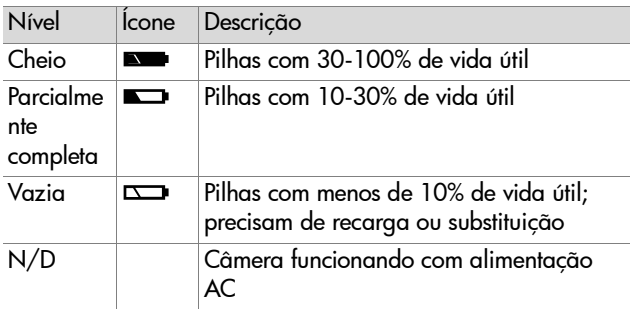

A câmera usa quatro pilhas AA. As pilhas aceitáveis incluem as alcalinas, fotolítio e NiMH. Para obter resultados melhores com a câmera, use pilhas de fotolítio ou NiMH.

## **Como prolongar a vida da pilha**

- Use um adaptador AC opcional HP ou um encaixe da câmera HP quando for descarregar fotos no computador, imprimir ou conectar à TV.
- Desligue a câmera durante uma pausa ao tirar fotos.
- Use a configuração de Flash automático em vez de Flash ligado ou Redução de olhos vermelhos.

## **Pilhas recarregáveis**

As pilhas NiMH podem ser recarregadas usando um recarregador de pilhas ou um encaixe da câmera HP opcional (ambos adquiridos separadamente). As pilhas recarregáveis podem ser usadas recarregando fora da câmera em um carregador, ou na câmera conectando ao encaixe ou usando o adaptador AC. Os dois acessórios são opcionais.

**NOTA** As pilhas recarregáveis têm vida mais longa quando são totalmente descarregadas antes de receberem mais carga.

## **Economia de energia**

Para economizar a alimentação da pilha, o visor de imagens é automaticamente desligado se não houver nenhuma atividade de botão por 60 segundos. Se nenhum botão for pressionado em cinco minutos, a câmera desligará (exceto se estiver imprimindo ou conectada ao computador).

**NOTA** Se a câmera estiver conectada a uma adaptador AC, a economia de energia ocorrerá depois de 10 minutos.

## **Compra de acessórios**

Compre acessórios para a câmera no revendedor local ou online em www.hpshopping.com. Alguns acessórios para a câmera digital HP Photosmart 320 estão listados abaixo:

**NOTA** São permitidos apenas adaptadores AC HP e outros acessórios expressamente aprovados pela HP.

Adaptador de alimentação AC HP

América do Norte - C8875A #001 Fora da América do Norte - C8875A #002

- Encaixe da câmera HP PhotoSmart 8881
- Cartão de memória Secure digital (SD) (128 MB é o tamanho máximo de cartão utilizável)
- Kit de acessórios para a câmera digital HP (Y1788 para os EUA, Y1789 para fora dos USA). O conteúdo inclui:
	- **•** Bolsa para câmera
	- **•** Pilhas NiMH recarregáveis
	- **•** Carregador de pilhas
- Kit de acessórios para a câmera digital HP (C8884A). O conteúdo inclui:
	- **•** Bolsa para câmera
	- **•** Pilhas NiMH recarregáveis
	- **•** Carregador de pilhas
	- **•** Cartão de memória SD de 32 MB
	- **•** Tripé

64 manual do usuário da hp photosmart 320

# <span id="page-66-0"></span>**Apêndice B: Encaixe da câmera**

- **NOTA** O encaixe da câmera não funciona sem o adaptador AC. Certifique-se de usar SOMENTE o adaptador AC HP e os cabos que vieram com o encaixe da câmera.
- **1** Siga as instruções de instalação fornecidas com o Encaixe da câmera HP. Isso inclui instalar o suporte para o encaixe dacâmera no encaixe, inserir pilhas recarregáveis na câmera, conectar a fonte de alimentação AC e conectar o encaixe da câmera no computador, impressora e/ou TV.
- **2** Certifique-se de que a câmera esteja instalada corretamente e retire os cabos conectados a ela antes de colocá-la ao encaixe.
- **3** Coloque a câmera no encaixe HP, com a parte traseira da câmera voltada para a frente do encaixe.

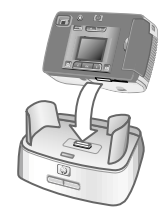

O encaixe da câmera possui três conectores E/S atrás:

—Conecta à TV

 $\nabla$ — Conecta diretamente às impressoras HP USB DeskJet e Photosmart

—Conecta ao computador

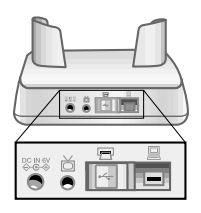

Há uma porta deslizante sobre os conectores do computador e da impressora, impedindo o uso dos dois conectores ao mesmo tempo (o encaixe da câmera não é um hub USB).

O encaixe da câmera possui uma luz próxima na parte frontal superior, informando o status da carga da pilha. A luz piscando indica que as pilhas estão carregando.

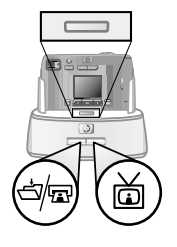

Na frente há dois botões que se acendem, mostrando que a câmera está conectada ao dispositivo associado.

—Este botão ativa a conexão ao computador ou à impressora, dependendo do dispositivo conectado ao encaixe.

— Este botão ativa a conexão à TV.

As funções das luzes do botão do encaixe são:

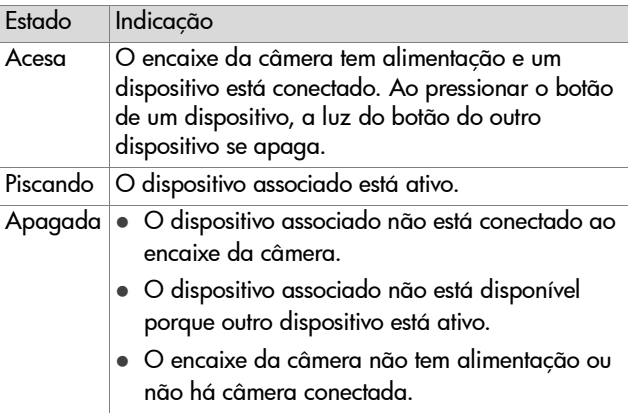

### **Descarregar imagens no computador usando o encaixe**

- **NOTA** Se estiver usando um computador Macintosh, configure a câmera para Disk Drive no menu USB Configuration, encontrado no menu Setup.
- **1** Verifique se o encaixe da câmera HP está conectado ao computador.
- **2** Coloque a câmera no encaixe da câmera HP. Ele irá ligar automaticamente e aparecerá uma tela de introdução.
- **3** Pressione o botão 白昼 no encaixe para iniciar o processo de descarregamento. O software HP Descarga de Imagens inicia no computador e as imagens da câmera são automaticmaente descarregadas no computador. Se houver imagens na câmera selecionadas no menu Share para imprimir ou enviar por e-mail, essas ações serão iniciadas depois que as imagens forem descarregadas no computador.
- **4** A câmera retorna à tela de introdução do encaixe depois que as imagens estiverem salvas e compartilhadas. Agora você pode tirar a câmera do encaixe ou deixá-la para recarregar as pilhas.

## **Imprimir imagens usando o encaixe**

- **1** Verifique se o encaixe da câmera HP está conectado à impressora. (O encaixe não pode ficar conectado diretamente ao computador e à impressora ao mesmo tempo).
- **2** Coloque a câmera no encaixe da câmera HP. Ele irá ligar automaticamente e aparecerá uma tela de introdução.
- **3** Pressione o botão a po encaixe para começar a imprimir.
- **4** Ajuste as configurações no menu Print Setup (Configuração de impressão) da câmera para concluir o processo de impressão.
- **5** A câmera retorna para a tela de introdução do encaixe quando a impressão é concluída. Agora você pode tirar a câmera do encaixe ou deixá-la para recarregar as pilhas.

## **Exibir imagens na TV usando o encaixe**

- **1** Verifique se o encaixe da câmera HP Camera Dock está conectado à TV.
- **2** Consulte a documentação da TV para saber como configurá-la para receber a entrada de vídeo da câmera em vez da antena ou cabo.
- **3** Coloque a câmera no encaixe. Ele irá ligar automaticamente e aparecerá uma tela de introdução.
- **4** Pressione o botão no encaixe e aparecerá o menu Slideshow (Exibição de slides) no visor de imagens da câmera.

O restante desse procedimento está descrito no [Capítulo 5:](#page-40-0)  Descarregar, imprimir e exibir imagens na página 39.

# **Apêndice C: Referência**

## **Especificações da câmera**

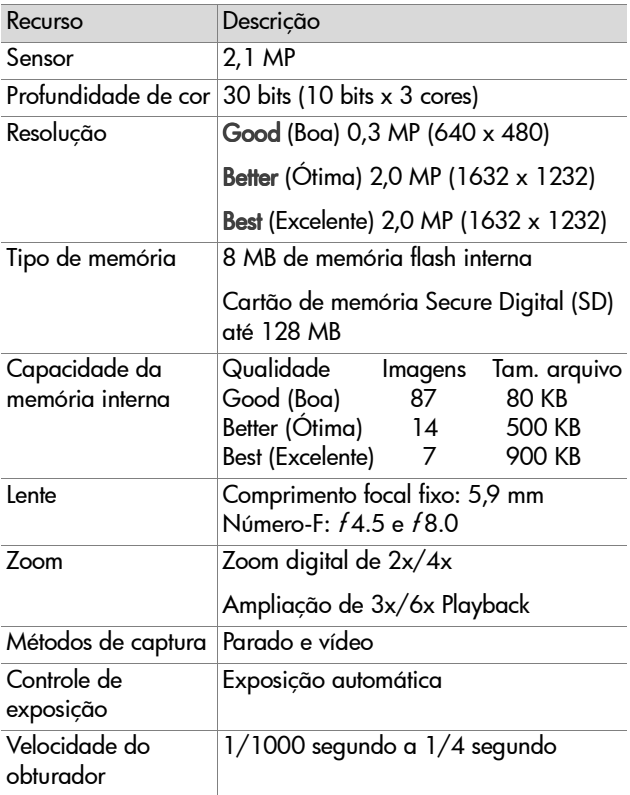

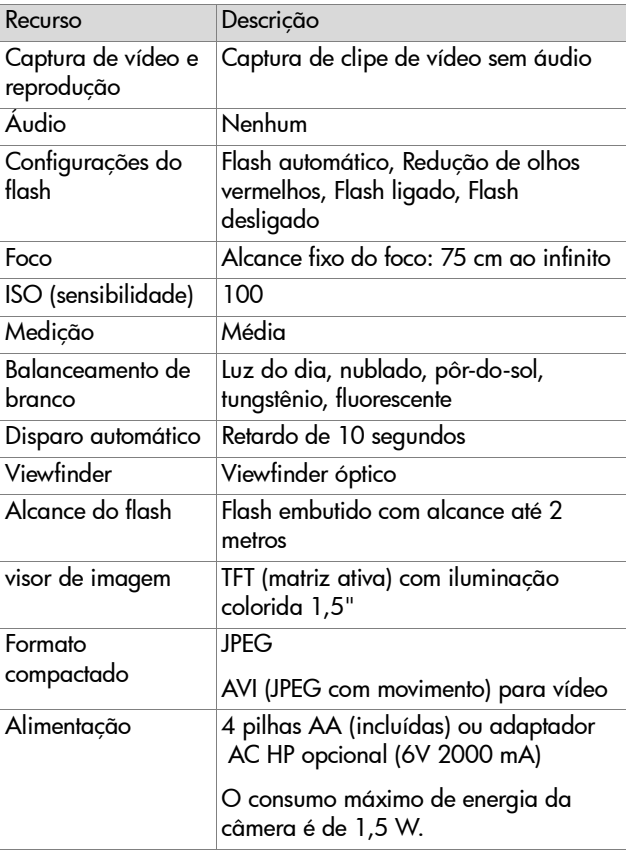
<span id="page-72-3"></span><span id="page-72-2"></span><span id="page-72-1"></span><span id="page-72-0"></span>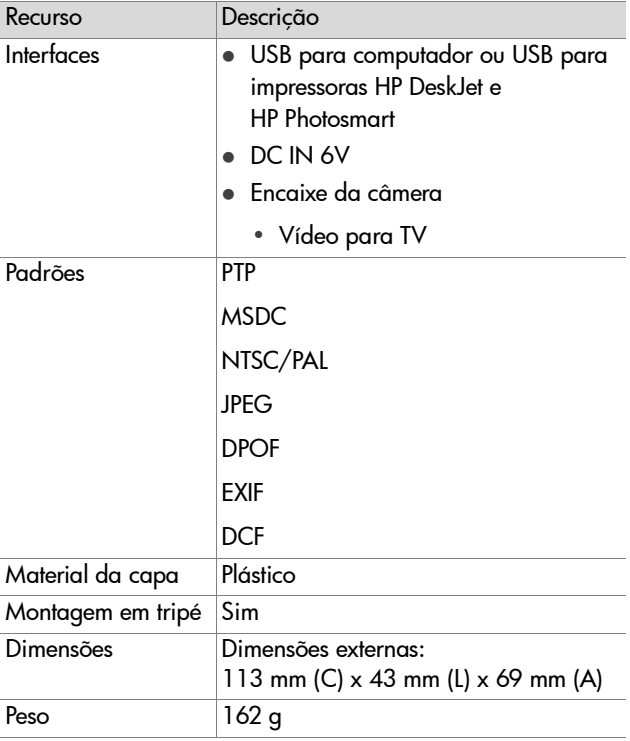

72 manual do usuário da hp photosmart 320

# **Índice**

# A

acessórios para a câmera [61](#page-62-0) adaptador AC adquirir [63](#page-64-0) conector [10](#page-11-0) solução de problemas [43](#page-44-0) ajustar configurações da câmera [25](#page-26-0) alcance do foco [70](#page-71-0) alimentação adaptador [10](#page-11-0), [63](#page-64-1) ativar [e desativar](#page-10-0) [12](#page-13-0) botão 9 economizar [62](#page-63-0) especificações [70](#page-71-1) solução [de problemas](#page-50-0) [43](#page-44-0), [45](#page-46-0), <sup>49</sup> ampliar as imagens [25](#page-26-1), [27](#page-28-0) ativar e desativar alimentação [12](#page-13-0) clipes de vídeo [8](#page-9-0) encai[xe da câmera](#page-20-0) [66](#page-67-0) flash 19 imagens [10](#page-11-1) menu HP Instant Share [10](#page-11-2), [34](#page-35-0) Modo Preview [10](#page-11-1)

## B

botão Compartilhar [10](#page-11-2), [33](#page-34-0) botão de exibição [10](#page-11-1) botão OK [10](#page-11-3) botão Qualidade [9](#page-10-1) botão Vídeo [8](#page-9-0) brilho, em excesso na imagem [47](#page-48-0)

## C

carregador de pilha [63](#page-64-2) cartão de memória bloqueado [50](#page-51-0) capacidade [20](#page-21-0) cheio demais [50](#page-51-1) excluir imagens [26](#page-27-0) formatação [25](#page-26-2), [26](#page-27-0) indicador [23](#page-24-0) inserir [12](#page-13-1) mover imag[ens para memória](#page-31-0)  interna 30 não compatível [49](#page-50-1) porta [10](#page-11-4) cartão de memória bloqueado [50](#page-51-0) Classe de dispositivo de armazenamento de massa (MSDC) [30](#page-31-1) clipes de vídeo aumentar o tempo de gravação [17](#page-18-0) gravar [8](#page-9-0), [16](#page-17-0) rever [24](#page-25-0) tempo máximo de gravação [17](#page-18-0) compra de acessórios [63](#page-64-0) computador descarregar imagens do encaixe da câmera [65](#page-66-0), [67](#page-68-0) descarregar imagens em [39](#page-40-0) conectores adaptador de alimentação [10](#page-11-0)

#### Indice 73

encaixe da câmera [65](#page-66-1) USB [10](#page-11-5), [39](#page-40-1), [41](#page-42-0) configuração de flash automático [19](#page-20-1) configuração de idioma [13](#page-14-0), [31](#page-32-0)

## D

data e hora configuração [13](#page-14-1) solução de problemas [45](#page-46-1) data em que [a imagem foi](#page-24-1)  tirada 23 Descarregar imagens [39](#page-40-2) digital, zoom [9](#page-10-2), [18](#page-19-0) dimensões da câmera [71](#page-72-0) disparo [automático](#page-10-2) botão 9 demora [70](#page-71-2) luz [8](#page-9-1) usar [18](#page-19-1)

## E

economizar energia [62](#page-63-0) e-mail acrescentar, alt[erar e excluir](#page-37-0)  endereços 36 enviar fotos por [34](#page-35-1), [35](#page-36-0) seleção de imagens para [37](#page-38-0) encaixe da câmera adquirir [63](#page-64-0) ativar e desativar [66](#page-67-0) conectar a computador, impres[soras e TV](#page-66-1) [65](#page-66-2) conectores 65 descarregar imagens no computador [67](#page-68-0) imprim[ir imagens](#page-8-0) [68](#page-69-0) inserir 7

instalar [65](#page-66-3) [erro, mensagens de](#page-15-0) [49](#page-50-2), [53](#page-54-0) escura, imagem muito [47](#page-48-1) especificações da câmera [69](#page-70-0) especificações da lente [69](#page-70-1) excluir endereçcos de e-mail [36](#page-37-0) imagens [25](#page-26-3), [26](#page-27-0) exibição de slides, ver [41](#page-42-1)

## F

fita de pulso [10](#page-11-6), [11](#page-12-0) flash alcance [70](#page-71-3) ativar [e desativar](#page-11-7) [19](#page-20-0) botão 10 usar [19](#page-20-2) flash suplementar [19](#page-20-3) formatar memória [25](#page-26-2), [26](#page-27-0) formato de compactação [70](#page-71-4) fotos close [18](#page-19-0) enviar por e-mail [34](#page-35-1), [35](#page-36-0) imprimir [34](#page-35-2), [35](#page-36-1) ver armazenadas [23](#page-24-2) visualizar [17](#page-18-1) [Veja também](#page-15-1) imagens

#### G

garantia declaração [57](#page-59-0) girar imagens [25](#page-26-4), [26](#page-27-1) gravar clipes de vídeo [16](#page-17-0)

#### H

hora e data configuração [13](#page-14-1) solução de problemas [45](#page-46-1) HP Instant Share ativar e desativar o menu [10](#page-11-2), [34](#page-35-0) descrição [33](#page-34-1)

## I

imagens ampliar [25](#page-26-1), [27](#page-28-0) ativar e desativar [10](#page-11-1) data tirada [23](#page-24-1) descarregar do encaixe da câmera para o computador [67](#page-68-0) descarregar em um computador [39](#page-40-0) excluir [25](#page-26-3), [26](#page-27-0) imprimir [40](#page-41-0) imprimir usa[ndo o encaixe da](#page-69-0)  câmera 68 mover da memória interna para o cartão de memória [30](#page-31-0) rotação [25](#page-26-4), [26](#page-27-1) selecionar destinos [34](#page-35-3) selecionar para e-mail [37](#page-38-0) selecionar para processamento automático [33](#page-34-2) solução de problemas [46](#page-47-0), [47](#page-48-1) usar a revisão instantânea [16](#page-17-1) ver armazenadas [24](#page-25-1) ver miniaturas [25](#page-26-5) ver na TV [41](#page-42-2) ver na TV usan[do o encaixe](#page-69-1)  da câmera 68 visualizar [16](#page-17-1) [Veja também](#page-15-2) fotos imagens tremidas [46](#page-47-0)

impressoras conectar encaixe da câmera a [65](#page-66-4) solução de problemas [51](#page-52-0) imprimir fotos [34](#page-35-2), [35](#page-36-1) imagens [40](#page-41-0) imagens usa[ndo o encaixe da](#page-69-0)  câmera 68 informações de regulamentação [59](#page-61-0) inserir câmera no encaixe [65](#page-66-5) cartão [de memória](#page-12-1) [12](#page-13-1) pilhas 11 instalar o software [14](#page-15-3) interfaces para a câmera [71](#page-72-1)

## L

[LEDs.](#page-15-4) Veja luzes luz de vídeo/disparo automático [8](#page-9-1) luzes disparo automático [8](#page-9-1) encai[xe da câmera](#page-9-1) [66](#page-67-1) vídeo 8 viewfinder [9](#page-10-3) luzes piscando encaixe da câmera [66](#page-67-1) vermelho [9](#page-10-3), [16](#page-17-2) vídeo/disp[aro automático](#page-19-2) [18](#page-19-2) viewfinder 18

### M

Macintosh e-mail da câmera [38](#page-39-0) instalação de software [14](#page-15-5) solucionar problemas de

#### Indice 75

conexão [48](#page-49-0) memória interna capacidade [20](#page-21-0), [69](#page-70-2) excluir imagens [26](#page-27-0) formatação [25](#page-26-2), [26](#page-27-0) mover imagens [para cartão](#page-31-0)  de memória 30 mensagens de erro [49](#page-50-2), [53](#page-54-0) menu Setup [28](#page-29-0) miniaturas, ver [25](#page-26-5), [27](#page-28-1) Modo Playback alternar para [10](#page-11-8) menu [25](#page-26-6) usar [23](#page-24-2) Modo Preview ativa[r e desativar](#page-18-1) [10](#page-11-1) usar 17 montagem no tripé [10](#page-11-9) montagens fita de pulso [10](#page-11-6) tripé [10](#page-11-9) MSDC (Classe de dispositivo de armaze[namento de](#page-31-1)  massa) 30

## N

navegar pelas imagens [10](#page-11-8)

## O

obturador botão [8](#page-9-2) solução de [problemas](#page-70-3) [44](#page-45-0), [46](#page-47-1) velocidade 69

#### P

padrões para a câmera [71](#page-72-2) peso da câmera [71](#page-72-3) Picture Transfer Protocol (PTP) [30](#page-31-2)

pilhas aumentar [a duração](#page-62-1) [62](#page-63-1) gerenciar 61 indica[dores de nível](#page-12-1) [23](#page-24-3), [61](#page-62-2) inserir 11 mensagens [49](#page-50-3) porta de acesso [8](#page-9-3) recarregar [62](#page-63-2) solução [de problemas](#page-50-0) [43](#page-44-0), [45](#page-46-0), <sup>49</sup> tipos para uso [61](#page-62-3) portas cartão [de memória](#page-9-3) [10](#page-11-4) pilhas 8 profundidade da cor [69](#page-70-4) PTP (Picture Transfer Protocol) [30](#page-31-2)

## Q

qualidade alterar para imagens [20](#page-21-1) configurações [20](#page-21-2) Qualidade de imagem boa [20](#page-21-2) Qualidade de imagem excelente [20](#page-21-2) Qualidade de imagem ótima [20](#page-21-2) [qualidade de imagem.](#page-15-6) Veja qualidade

#### R

recarregar pilhas [62](#page-63-2) redução de olho vermelho [19](#page-20-4) [resolução.](#page-15-4) Veja qualidade [rever fotos.](#page-15-7) Veja ver

## S

Sensibilidade ISO [70](#page-71-5) [serviço.](#page-15-8) Veja suporte

sites de suporte [53](#page-54-1) software bônus [14](#page-15-9) instalar [14](#page-15-3) software de bônus [14](#page-15-9) solucionar problemas [43](#page-44-1) suporte em todo o mundo [55](#page-56-0) Estados Unidos [54](#page-55-0) sites na web [53](#page-54-1) [Suporte ao cliente da HP](#page-15-10) Veja suporte [suporte ao cliente.](#page-15-11) Veja suporte suporte para o [encaixe da](#page-8-0)  câmera 7 suporte por telefone em todo o mundo [55](#page-56-0) Estados Unidos [54](#page-55-0) [suporte técnico.](#page-15-8) Veja suporte suporte telefônico em todo o mundo [55](#page-56-0) Estados Unidos [54](#page-55-0)

## T

tela de boas-vindas, configurar [29](#page-30-0) tirar fotos [15](#page-16-0) TV conectar encaixe da câmera a [65](#page-66-0) ver exibição de slides [41](#page-42-1) ver imagens [41](#page-42-2) ver imagens usa[ndo o encaixe](#page-69-1)  da câmera 68

#### U

unidade de disco, câmera como [30](#page-31-1)

USB conector [10](#page-11-5), [39](#page-40-1), [41](#page-42-0) configurar [30](#page-31-3) dispositivo desconhecido [51](#page-52-1)

## V

velocidade do obturador [69](#page-70-3) ver clipes de vídeo [24](#page-25-0) exibição de slides na TV [41](#page-42-1) fotos ar[mazenadas](#page-17-1) [23](#page-24-2) imagens 16 imagens armazenadas [24](#page-25-1) imagens na TV [41](#page-42-2) imagens na TV usando o encaixe da câmera [68](#page-69-1) miniaturas [25](#page-26-5), [27](#page-28-1) viewfinder luz [9](#page-10-3) óptico [9](#page-10-4) viewfinder óptico [9](#page-10-4)

#### W

Windows e-mail da câmera [38](#page-39-1) instalação de software [14](#page-15-12)

#### Z

zoom digital [9](#page-10-2), [18](#page-19-0)

#### 78 Índice

## **www.hp.com/photosmart**

Impresso em Cingapura 2002

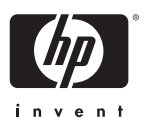

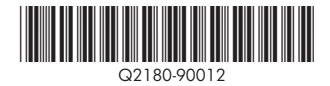